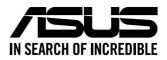

# **RS500A-E10 Series**

# **RS500A-E10-PS4 RS500A-E10-RS4 RS500A-E10-RS12U**

# **1U Rackmount Server User Guide**

0100 0001101010010101000100001 1001010100101100100101101000011 E21560 Revised Edition V6 January 2023

#### Copyright © 2023 ASUSTeK COMPUTER INC. All Rights Reserved.

No part of this manual, including the products and software described in it, may be reproduced, transmitted, transcribed, stored in a retrieval system, or translated into any language in any form or by any means, except documentation kept by the purchaser for backup purposes, without the express written permission of ASUSTEK COMPUTER INC. ("ASUS").

ASUS provides this manual "as is" without warranty of any kind, either express or implied, including but not limited to the implied warranties or conditions of merchantability or fitness for a particular purpose. In no event shall ASUS, its directors, officers, employees, or agents be liable for any indirect, special, incidental, or consequential damages (including damages for loss of profits, loss of business, loss of use or data, interruption of business and the like), even if ASUS has been advised of the possibility of such damages arising from any defect or error in this manual or product.

Specifications and information contained in this manual are furnished for informational use only, and are subject to change at any time without notice, and should not be construed as a commitment by ASUS. ASUS assumes no responsibility or liability for any errors or inaccuracies that may appear in this manual, including the products and software described in it.

Product warranty or service will not be extended if: (1) the product is repaired, modified or altered, unless such repair, modification of alteration is authorized in writing by ASUS; or (2) the serial number of the product is defaced or missing.

Products and corporate names appearing in this manual may or may not be registered trademarks or copyrights of their respective companies, and are used only for identification or explanation and to the owners' benefit, without intent to infringe.

## Contents

| Safety information | vi  |
|--------------------|-----|
| About this guide   | vii |
|                    |     |

#### **Chapter 1: Product Introduction**

| 1.1 | Systen   | n package contents        |      |
|-----|----------|---------------------------|------|
| 1.2 | Serial I | number label              |      |
| 1.3 | Systen   | n specifications          |      |
| 1.4 | Front p  | panel features            | 1-7  |
| 1.5 | Rear pa  | anel features             |      |
| 1.6 | Interna  | Il features               |      |
| 1.7 | LED in   | formation                 | 1-11 |
|     | 1.7.1    | Front panel LEDs          |      |
|     | 1.7.2    | LAN (RJ-45) LEDs          | 1-12 |
|     | 1.7.3    | Storage device status LED |      |
|     | 1.7.4    | Q-Code table              |      |

#### Chapter 2: Hardware Information

| 2.1 | Chassi   | s cover                                                                                                    | 2-2  |
|-----|----------|----------------------------------------------------------------------------------------------------|------|
| 2.2 | Central  | I Processing Unit (CPU)                                                                                        | 2-3  |
|     | 2.2.1    | Installing the CPU and heatsink                                                                                | 2-3  |
| 2.3 | System   | n memory                                                                                                    | 2-7  |
|     | 2.3.1    | Overview                                                                                                    | 2-7  |
|     | 2.3.2    | Memory Configurations                                                                                          | 2-7  |
|     | 2.3.3    | Installing a DIMM on a single clip DIMM socket                                                                 | 2-8  |
| 2.4 | Storage  | e device                                                                                                    | 2-9  |
| 2.5 | Expans   | sion slot                                                                                                    | 2-15 |
|     | 2.5.1    | Installing an expansion card to the riser card bracket                                                         | 2-15 |
|     | 2.5.2    | Installing an ASUS PIKE II card                                                                                | 2-17 |
|     | 2.5.3    | Replacing the ASUS PCIE-NVME2-OCuLink card to the<br>butterfly riser card bracket (for RS500A-E10-RS12U only). | 2-20 |
|     | 2.5.4    | Replacing the ASUS PCIE-NVME4-OCuLink card<br>(for RS500A-E10-RS12U only)                                      | 2-23 |
|     | 2.5.5    | Installing M.2 (NGFF) cards                                                                                    | 2-25 |
|     | 2.5.6    | Installing Mezzanine cards                                                                                     | 2-27 |
|     | 2.5.7    | Configuring an expansion card                                                                                  | 2-30 |
| 2.6 | Cable of | connections                                                                                                    | 2-31 |
| 2.7 | SATA/S   | SAS backplane cabling                                                                                          | 2-33 |

## Contents

| 2.8    | Optional                                                                                                    | components2-35                                                                    |
|--------|----------------------------------------------------------------------------------------------------|-----------------------------------------------------------------------------------|
|        | 2.8.1                                                                                                    | System fans2-35                                                                   |
|        | 2.8.2                                                                                                    | Redundant power supply module<br>(for RS500A-E10-RS4 / RS500A-E10-RS12U only)2-36 |
|        | 2.8.3                                                                                                    | Replacing the optical drive<br>(for RS500A-E10-RS4 / RS500A-E10-PS4 only)2-37     |
| Chapte | er 3:                                                                                                    | Installation Options                                                              |
| 3.1    | Rail kit in                                                                                                    | stallation                                                                        |
|        | 3.1.1                                                                                                    | Tool-less Friction Rail Kit                                                       |
|        | 3.1.2                                                                                                    | Installing the tool-less rack rail                                                |
| 3.2    | Rail kit d                                                                                                    | mensions3-5                                                                       |
| Chapte | er 4:                                                                                                    | Motherboard Information                                                           |
| 4.1    | Motherbo                                                                                                    | pard layout4-2                                                                    |
| 4.2    | Jumpers                                                                                                    |                                                                                   |
| 4.3    | Onboard                                                                                                    | LEDs4-8                                                                           |
| 4.4    | Internal o                                                                                                    | onnectors4-11                                                                     |
| Chapte | er 5: BIOS                                                                                                    | S Setup                                                                           |
| 5.1    | Managing                                                                                                    | g and updating your BIOS5-2                                                       |
|        | 5.1.1                                                                                                    | ASUS CrashFree BIOS 3 utility                                                     |
|        | 0.1.1                                                                                                    |                                                                                   |
|        | 5.1.2                                                                                                    | ASUS EZ Flash Utility                                                             |
|        |                                                                                                    |                                                                                   |
| 5.2    | 5.1.2<br>5.1.3                                                                                                    | ASUS EZ Flash Utility                                                             |
| 5.2    | 5.1.2<br>5.1.3                                                                                                    | ASUS EZ Flash Utility                                                             |
| 5.2    | 5.1.2<br>5.1.3<br>BIOS set                                                                                                    | ASUS EZ Flash Utility5-3<br>BUPDATER utility5-4<br>up program5-6                  |
| 5.2    | 5.1.2<br>5.1.3<br>BIOS set<br>5.2.1                                                                                                    | ASUS EZ Flash Utility                                                             |
| 5.2    | 5.1.2<br>5.1.3<br>BIOS set<br>5.2.1<br>5.2.2                                                                                                    | ASUS EZ Flash Utility                                                             |
| 5.2    | 5.1.2<br>5.1.3<br><b>BIOS set</b><br>5.2.1<br>5.2.2<br>5.2.3                                                                                     | ASUS EZ Flash Utility                                                             |
| 5.2    | 5.1.2<br>5.1.3<br><b>BIOS set</b><br>5.2.1<br>5.2.2<br>5.2.3<br>5.2.3<br>5.2.4                                                                   | ASUS EZ Flash Utility                                                             |
| 5.2    | 5.1.2<br>5.1.3<br><b>BIOS set</b><br>5.2.1<br>5.2.2<br>5.2.3<br>5.2.4<br>5.2.5                                                                   | ASUS EZ Flash Utility                                                             |
| 5.2    | 5.1.2<br>5.1.3<br><b>BIOS set</b><br>5.2.1<br>5.2.2<br>5.2.3<br>5.2.4<br>5.2.5<br>5.2.6                                                          | ASUS EZ Flash Utility                                                             |
| 5.2    | 5.1.2<br>5.1.3<br><b>BIOS set</b><br>5.2.1<br>5.2.2<br>5.2.3<br>5.2.4<br>5.2.5<br>5.2.6<br>5.2.7                                                 | ASUS EZ Flash Utility                                                             |
| 5.2    | 5.1.2<br>5.1.3<br><b>BIOS set</b><br>5.2.1<br>5.2.2<br>5.2.3<br>5.2.4<br>5.2.5<br>5.2.6<br>5.2.7<br>5.2.8<br>5.2.8<br>5.2.9                      | ASUS EZ Flash Utility                                                             |
|        | 5.1.2<br>5.1.3<br><b>BIOS set</b><br>5.2.1<br>5.2.2<br>5.2.3<br>5.2.4<br>5.2.5<br>5.2.6<br>5.2.7<br>5.2.8<br>5.2.9<br><b>Main mer</b>            | ASUS EZ Flash Utility                                                             |
| 5.3    | 5.1.2<br>5.1.3<br><b>BIOS set</b><br>5.2.1<br>5.2.2<br>5.2.3<br>5.2.4<br>5.2.5<br>5.2.6<br>5.2.7<br>5.2.8<br>5.2.9<br><b>Main mer</b>            | ASUS EZ Flash Utility                                                             |
| 5.3    | 5.1.2<br>5.1.3<br><b>BIOS set</b><br>5.2.1<br>5.2.2<br>5.2.3<br>5.2.4<br>5.2.5<br>5.2.6<br>5.2.7<br>5.2.8<br>5.2.9<br><b>Main mer</b><br>Advance | ASUS EZ Flash Utility                                                             |

## Contents

|        | 5.4.4       | Onboard LAN Configuration        | 5-13 |
|--------|-------------|----------------------------------|------|
|        | 5.4.5       | Serial Port Console Redirection  | 5-14 |
|        | 5.4.6       | CPU Configuration                | 5-17 |
|        | 5.4.7       | PCI Subsystem Settings           | 5-17 |
|        | 5.4.8       | USB Configuration                | 5-18 |
|        | 5.4.9       | CSM Configuration                | 5-19 |
|        | 5.4.10      | NVMe Configuration               | 5-20 |
|        | 5.4.11      | SATA Configuration               | 5-21 |
|        | 5.4.12      | TIs Auth Configuration           | 5-21 |
|        | 5.4.13      | Network Stack Configuration      | 5-22 |
|        | 5.4.14      | AMD Mem Configuration Status     | 5-23 |
|        | 5.4.15      | iSCSI Configuration              | 5-23 |
| 5.5    | Perform     | nance Tuning menu                | 5-24 |
| 5.6    | Chipset     | t menu                           | 5-25 |
| 5.7    | Security    | y menu                           | 5-26 |
| 5.8    | Boot me     | enu                              | 5-30 |
| 5.9    | Tool me     | enu                              | 5-31 |
| 5.10   | Save &      | Exit menu                        | 5-31 |
| 5.11   | AMD CE      | BS menu                          | 5-33 |
|        | 5.11.1      | CPU Common Options               | 5-33 |
|        | 5.11.2      | DF Common Options                | 5-34 |
|        | 5.11.3      | UMC Common Option                | 5-35 |
|        | 5.11.4      | NBIO Common Options              | 5-38 |
|        | 5.11.5      | FCH Common Options               | 5-41 |
|        | 5.11.6      | NTB Common Options               | 5-42 |
| 5.12   | Event L     | .ogs menu                        | 5-43 |
|        | 5.12.1      | Change Smbios Event Log Settings | 5-43 |
|        | 5.12.2      | View Smbios Event Log            | 5-43 |
| 5.13   | Server I    | Mgmt menu                        | 5-44 |
| Chapt  | ter 6: Driv | ver Installation                 |      |
| 6.1    | Running     | g the Support DVD                | 6-2  |
| Apper  | ndix        |                                  |      |
| KRPA-  | U16 blocl   | k diagram                        | A-2  |
| Notice | s           |                                  | A-4  |
| Servic | e and Sup   | oport                            | A-6  |

## Safety information

## **Electrical Safety**

- Before installing or removing signal cables, ensure that the power cables for the system unit and all attached devices are unplugged.
- To prevent electrical shock hazard, disconnect the power cable from the electrical outlet before relocating the system.
- When adding or removing any additional devices to or from the system, ensure that the
  power cables for the devices are unplugged before the signal cables are connected. If
  possible, disconnect all power cables from the existing system before you add a device.
- If the power supply is broken, do not try to fix it by yourself. Contact a qualified service technician or your dealer.

## **Operation Safety**

- Any mechanical operation on this server must be conducted by certified or experienced engineers.
- Before operating the server, carefully read all the manuals included with the server package.
- Before using the server, ensure all cables are correctly connected and the power cables are not damaged. If any damage is detected, contact your dealer as soon as possible.
- To avoid short circuits, keep paper clips, screws, and staples away from connectors, slots, sockets and circuitry.
- Avoid dust, humidity, and temperature extremes. Place the server on a stable surface.

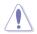

This product is equipped with a three-wire power cable and plug for the user's safety. Use the power cable with a properly grounded electrical outlet to avoid electrical shock.

#### Lithium-Ion Battery Warning

**CAUTION!** Danger of explosion if battery is incorrectly replaced. Replace only with the same or equivalent type recommended by the manufacturer. Dispose of used batteries according to the manufacturer's instructions.

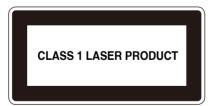

#### Heavy System

**CAUTION!** This server system is heavy. Ask for assistance when moving or carrying the system.

## About this guide

### Audience

This user guide is intended for system integrators, and experienced users with at least basic knowledge of configuring a server.

## Contents

This guide contains the following parts:

#### 1. Chapter 1: Product Introduction

This chapter describes the general features of the server, including sections on front panel and rear panel specifications.

#### 2. Chapter 2: Hardware Information

This chapter lists the hardware setup procedures that you have to perform when installing or removing system components.

#### 3. Chapter 3: Installation Options

This chapter describes how to install optional components into the barebone server.

#### 4. Chapter 4: Motherboard Information

This chapter gives information about the motherboard that comes with the server. This chapter includes the motherboard layout, jumper settings, and connector locations.

#### 5. Chapter 5: BIOS Setup

This chapter tells how to change system settings through the BIOS Setup menus and describes the BIOS parameters.

#### 6. Chapter 6: Driver Installation

This chapter provides instructions for installing the necessary drivers for different system components.

## Conventions

To ensure that you perform certain tasks properly, take note of the following symbols used throughout this manual.

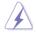

**DANGER/WARNING:** Information to prevent injury to yourself when trying to complete a task.

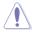

**CAUTION:** Information to prevent damage to the components when trying to complete a task.

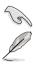

IMPORTANT: Instructions that you MUST follow to complete a task. NOTE: Tips and additional information to help you complete a task.

## Typography

| Bold text                                 | Indicates a menu or an item to select.                                                                                    |
|-------------------------------------------|----------------------------------------------------------------------------------------------------|
| Italics                                   | Used to emphasize a word or a phrase.                                                                                     |
| <key></key>                               | Keys enclosed in the less-than and greater-than sign means that you must press the enclosed key.                          |
|                                           | Example: <enter> means that you must press the Enter or Return key.</enter>                                               |
| <key1>+<key2>+<key3></key3></key2></key1> | If you must press two or more keys simultaneously, the key names are linked with a plus sign (+).                         |
|                                           | Example: <ctrl>+<alt>+<del></del></alt></ctrl>                                                                            |
| Command                                   | Means that you must type the command<br>exactly as shown, then supply the required<br>item or value enclosed in brackets. |
|                                           | Example: At the DOS prompt, type the command line: format A:/S                                                            |

## References

Refer to the following sources for additional information, and for product and software updates.

#### 1. ASUS Control Center (ACC) user guide

This manual tells how to set up and use the proprietary ASUS server management utility.

#### 2. ASUS websites

The ASUS websites provide updated information for all ASUS hardware and software products. Visit <u>https://www.asus.com</u> for more information.

## **Product Introduction**

1

This chapter describes the general features of the chassis kit. It includes sections on front panel and rear panel specifications.

## 1.1 System package contents

Check your system package for the following items.

| Model Name        | RS500A-E10-PS4, RS500A-E10-RS4, RS500A-E10-RS12U                                           |  |  |  |  |  |
|-------------------|--------------------------------------------------------------------------------------------|--|--|--|--|--|
| Chassis           | ASUS R10E 1U Rackmount Chassis                                                             |  |  |  |  |  |
| Motherboard       | ASUS KRPA-U16/SYS Server Board                                                             |  |  |  |  |  |
|                   | 1 x 650W Single Power Supply (RS500A-E10-PS4)                                              |  |  |  |  |  |
|                   | 1 x 1+1 650W Redundant Power Supply<br>(RS500A-E10-RS4, RS500A-E10-RS12U)                  |  |  |  |  |  |
|                   | 4 x Hot-swap 3.5-inch or 2.5-inch Storage Device Trays<br>(RS500A-E10-PS4, RS500A-E10-RS4) |  |  |  |  |  |
|                   | 12 x Hot-swap 2.5-inch Storage Device Trays (RS500A-E10-RS12U)                             |  |  |  |  |  |
|                   | 1 x SAS/SATA Backplane (RS500A-E10-PS4, RS500A-E10-RS4)                                    |  |  |  |  |  |
| Component         | 1 x SAS/SATA/NVMe Backplane (RS500A-E10-RS12U)                                             |  |  |  |  |  |
|                   | 1 x PCI-E Riser Card                                                                       |  |  |  |  |  |
|                   | 1 x Front I/O Board                                                                        |  |  |  |  |  |
|                   | 6 x System Fans (40 mm x 28 mm)                                                            |  |  |  |  |  |
|                   | 1 x Redundant Power Supply Power Distribution Board<br>(RS500A-E10-RS4, RS500A-E10-RS12U)  |  |  |  |  |  |
|                   | 1 x 4-port oculink card (RS500A-E10-RS12U)                                                 |  |  |  |  |  |
|                   | 1 x Support DVD                                                                            |  |  |  |  |  |
| <b>A</b>          | 1 x Bag of Screws                                                                          |  |  |  |  |  |
| Accessories       | 1 x AC Power Cable (RS500A-E10-PS4)                                                        |  |  |  |  |  |
|                   | 2 x AC Power Cable (RS500A-E10-RS4, RS500A-E10-RS12U)                                      |  |  |  |  |  |
|                   | 1 x CPU Heatsink                                                                           |  |  |  |  |  |
| Optional<br>Items | 1 x Tool-less Friction Rail Kit                                                            |  |  |  |  |  |
| 10110             | DVD-ROM/DVD-RW                                                                             |  |  |  |  |  |

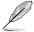

If any of the above items is damaged or missing, contact your retailer.

## 1.2 Serial number label

Before requesting support from the ASUS Technical Support team, you must take note of the product's serial number containing 12 characters such as xxSxxxxxxx shown as the figure below. With the correct serial number of the product, ASUS Technical Support team members can then offer a quicker and satisfying solution to your problems.

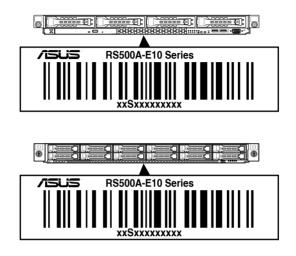

## 1.3 System specifications

The ASUS RS500A-E10 Series is a 1U barebone server system featuring the ASUS KRPA-U16/SYS Server Board. The server supports AMD EPYC<sup>™</sup> 7002 & 7003 Series processors plus other latest technologies through the chipsets onboard.

| Model Name        |                                            | RS500A-E10-PS4                                                      | RS500A-E10-RS4          | RS500A-E10-RS12U                                                 |
|-------------------|--------------------------------------------|---------------------------------------------------------------------|-------------------------|------------------------------------------------------------------|
| Proposor Support  |                                            | 1 x Socket SP3 (LGA 4094)                                           |                         |                                                                  |
| Processor Support |                                            | AMD EPYC <sup>™</sup> 7002 & 7003 Series Processor (up to TDP 225W) |                         |                                                                  |
|                   | Total Slots                                | 16 (8-channel, 2-DIMM per Channel)                                  |                         |                                                                  |
|                   | Capacity                                   | Maximum up to 2048GI                                                | 3                       |                                                                  |
|                   | Memory Type                                | DDR4 3200/2933/2666                                                 | RDIMM/LR-DIMM/LR-       | DIMM 3DS                                                         |
| Memory            |                                            | 32GB, 16GB, 8GB, 4GB (RDIMM)                                        |                         |                                                                  |
|                   | Memory Size                                | 64GB, 32GB (LRDIMM)                                                 |                         |                                                                  |
|                   | Memory Size                                | 128GB, 64GB (LRDIM                                                  | /I 3DS)                 |                                                                  |
|                   |                                            | * Refer to www.asus.com                                             | for the latest memory A | /L update.                                                       |
| Expansion         | Total PCI/<br>PCI-X/PCI-E<br>Slots         | 2+1                                                                 |                         |                                                                  |
| Slots             |                                            | - 1 x PCIe 4.0 x16 slot (x16 link); FH, HL (LF only when RS12-U)    |                         |                                                                  |
|                   | Slot Type                                  | - 1 x PCIe 4.0 x16 slot (x8 link); FH, HL (Occupied when RS12-U)    |                         |                                                                  |
|                   |                                            | - 1 x OCP 2.0 Mezzanine (x16 link)                                  |                         |                                                                  |
|                   | SATA<br>Controller                         | CPU Integrated                                                      |                         |                                                                  |
| Disk              |                                            | Optional kits:<br>- ASUS PIKE II 3008 8-port SAS HBA Card           |                         |                                                                  |
| Controller        | SAS Controller                             | - ASUS PIKE II 3108 8-port SAS HW RAID Card                         |                         |                                                                  |
|                   |                                            | Support SAS 12Gbps                                                  |                         |                                                                  |
|                   | NVMe<br>Controller                         | N/A                                                                 |                         | CPU Integrated                                                   |
| Storage<br>Bays   | I = internal<br>A or S = hot-<br>swappable | 4 x 3.5" or 2.5" Hot-swa<br>(SATA/SAS Supported)                    |                         | 12 x 2.5" Hot-swap<br>Storage Bays (SATA/<br>SAS/NVMe Supported) |
|                   |                                            | 2 x 1GbE LAN port                                                   |                         |                                                                  |
|                   |                                            | 1 x Management port                                                 |                         |                                                                  |
| Networking        | LAN                                        | Optional OCP Adapter:                                               |                         |                                                                  |
| Networking        |                                            | - 2 or 4 x 1G port                                                  |                         |                                                                  |
|                   |                                            | - 2x 10G port                                                       |                         |                                                                  |
|                   |                                            | - 2x 25G port or higher bandwidth                                   |                         |                                                                  |
| Graphic           | VGA                                        | Aspeed AST2500 64MB                                                 |                         |                                                                  |

| Model                                                                                                    | Name                                            | RS500A-E10-PS4                                                                                                    | RS500A-E10-RS4 | RS500A-E10-RS12U |  |
|----------------------------------------------------------------------------------------------------|-------------------------------------------------|----------------------------------------------------------------------------------------------------|----------------|------------------|--|
| Auxiliary Storage Device<br>Bay (Optical Drive)                                                                                                    |                                                 | 1 x Slim-type Optical D                                                                                                    | Drive          | N/A              |  |
| Front I/O Ports                                                                                                    |                                                 | 2 x USB 3.0 ports<br>1 x VGA port                                                                                                    | 1 x VGA port   |                  |  |
| Rear I/O Ports                                                                                                    |                                                 | 2 x USB 3.0 ports<br>1 x VGA port<br>2 x RJ-45 1GbE LAN ports<br>1 x RJ-45 Management port<br>1 x COM port                                                                                                    |                |                  |  |
| Rear:         Re           - 1 x Power Switch/LED         -1           - 1 x Q-Code/Port 80 LED         -1           - 1 x Location LED         -1           Front:         Fro           - 1 x Power Switch/LED         -1           - 1 x Power Switch/LED         -1           - 1 x Power Switch/LED         -1           - 1 x Location Switch/LED         -1           - 1 x Reset Switch         -4           - 1 x Message LED         -4 x LAN LED (LED) |                                                 | Rear:<br>- 1 x Power Switch/LED<br>- 1 x Q-Code/Port 80 LED<br>- 1 x Location LED<br>Front:<br>- 1 x Power Switch/LED<br>- 1 x Message LED<br>- 4 x LAN LED (LED1~2<br>for on-board LAN,<br>3~4 for OCP LAN)<br>- 1 x Location LED |                |                  |  |
| OS Support                                                                                                    |                                                 | Please find the latest OS support from <u>http://www.asus.com/</u>                                                                                                    |                |                  |  |
| Management<br>Solution                                                                                                    | Software<br>Out of Band<br>Remote<br>Management | ASUS Control Center<br>On-Board ASMB9-iKVM for KVM-over-IP                                                                                                    |                |                  |  |
| Regulatory Co                                                                                                    | ompliance                                       | BSMI, CE, FCC                                                                                                    |                |                  |  |
| Dimension (HH x WW x<br>DD)                                                                                                    |                                                 | 615 x 444 x 44mm (1U)<br>24.21" x 17.48" x 1.73"                                                                                                    |                |                  |  |
| Net Weight Kg (CPU,<br>DRAM & Storage device<br>not included)                                                                                                    |                                                 | 10 Kg                                                                                                    | 11 Kg          | 11.5 Kg          |  |
| Gross Weight Kg (CPU,<br>DRAM & Storage device<br>not included, Packing<br>included)                                                                                                    |                                                 | 16 Kg                                                                                                    | 17 Kg          | 17.5 Kg          |  |

| Model Name                                                       | RS500A-E10-PS4                                                                                                    | RS500A-E10-RS4 RS500A-E10-RS12U                                                                                                    |
|------------------------------------------------------------------|----------------------------------------------------------------------------------------------------|----------------------------------------------------------------------------------------------------|
| Power Supply<br>(following different<br>configuration by region) | Single 650W 80 PLUS<br>Platinum Power Supply<br>Rating:<br>100~127/200~240Vac,<br>9A/5A, 50~60Hz, Class I                           | 1+1 Redundant 650W 80 PLUS Platinum<br>Power Supply<br>Rating: 100~127/200~240Vac, 7.8A/3.8A (for<br>each inlet), 50~60Hz or 240Vdc, 4.6A |
| Environment                                                      | Operating temperature: 10°C – 35°C<br>Non operating temperature: -40°C – 70°C<br>Non operating humidity: 20% – 90% (Non condensing) |                                                                                                    |

\*Specifications are subject to change without notice.

## 1.4 Front panel features

The barebone server displays a simple yet stylish front panel with easily accessible features. The power and reset buttons, LED indicators, slim type optical drive, and two USB ports are located on the front panel.

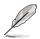

Refer to the Front panel LEDs section for the LED descriptions.

#### RS500A-E10-RS4 / RS500A-E10-PS4

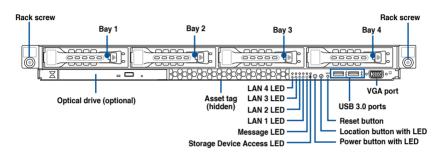

#### RS500A-E10-RS12U

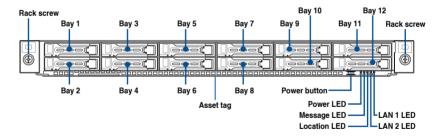

## 1.5 Rear panel features

The rear panel includes the expansion slots, system power socket, and rear fans. The middle part includes the I/O shield with openings for the rear panel connectors on the motherboard.

#### RS500A-E10-RS4 / RS500A-E10-RS12U

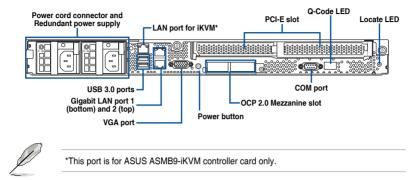

#### RS500A-E10-PS4

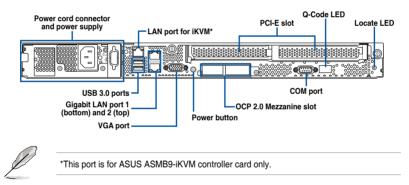

## 1.6 Internal features

The barebone server includes the basic components as shown.

#### RS500A-E10-RS4 / RS500A-E10-PS4

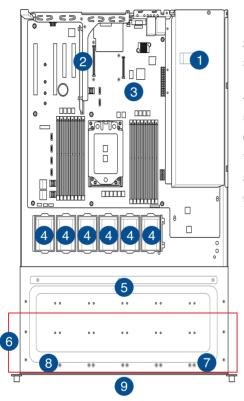

- 1. Power supply or redundant power supply
- 2. Riser card (Gen4 x16/x8 link)
- 3. ASUS KRPA-U16/SYS Server Board
- 4. System fans
- 5. SATA/SAS backplane (hidden)
- 6. 4 x 3.5" storage device bays
- 7. Front I/O boards
- 8. Slim type optical drive (hidden)
- 9. Asset tag (hidden)

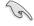

Turn off the system power and detach the power supply before removing or replacing any system component.

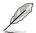

The barebone server does not include a floppy disk drive. Connect a USB floppy disk drive to any of the USB ports on the front or rear panel if you need to use a floppy disk.

#### WARNING HAZARDOUS MOVING PARTS HAZARDOUS MOVING PARTS KEEP FINGERS AND OTHER BODY PARTS AWAY

#### RS500A-E10-RS12U

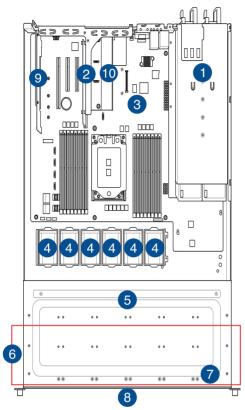

- 1. Power supply and power fan
- 2. Riser card (Gen4 x16/x8 link)
- 3. ASUS KRPA-U16/SYS Server Board
- 4. System fans
- 5. SATA/SAS/NVMe backplane (hidden)
- 6. 12 x 2.5" storage device bays
- 7. Front I/O boards
- 8. Asset tag (hidden)
- 9. ASUS PCIE-NVME4-OCuLink card
- 10. ASUS PCIE-NVME2-OCuLink card

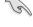

Turn off the system power and detach the power supply before removing or replacing any system component.

The barebone server does not include a floppy disk drive. Connect a USB floppy disk drive to any of the USB ports on the front or rear panel if you need to use a floppy disk.

## HAZARDOUS MOVING HAZARDOUS MOVING PARTS KEEP FINGERS AND OTHER BODY PARTS AWAY

## 1.7 LED information

### 1.7.1 Front panel LEDs

#### RS500A-E10-RS4 / RS500A-E10-PS4

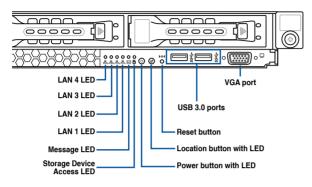

#### RS500A-E10-RS12U

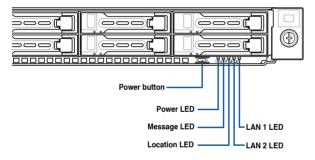

| LED                          | lcon      | Display status | Description                                                                    |
|------------------------------|-----------|----------------|--------------------------------------------------------------------------------|
| Power button with LED        | Ċ         | ON             | System power on                                                                |
| Storago Dovigo               |           | OFF            | No activity                                                                    |
| Storage Device<br>Access LED | Ö         | Blinking       | Data activity<br>(when optional PIKE card is installed)                        |
| Message LED                  |           | OFF            | System is normal; no incoming event                                            |
| Message LED                  | $\bowtie$ | ON             | A hardware monitor event is indicated                                          |
| Location button with LED     |           | OFF            | Function off                                                                   |
|                              |           | ON             | Location switch is pressed<br>(Press the location switch again to turn<br>off) |
| 모                            |           | OFF            | No LAN connection                                                              |
| LAN LEDs                     | 品,<br>品,  | Blinking       | LAN is transmitting or receiving data                                          |
| 西2                           |           | ON             | LAN connection is present                                                      |

## 1.7.2 LAN (RJ-45) LEDs

#### LAN port LED indications

| Activit  | Activity/Link LED |        | Activity/Link LED Speed LED |          | ACT/LINK SPEED<br>LED LED |
|----------|-------------------|--------|-----------------------------|----------|---------------------------|
| Status   | Description       | Status | Description                 | ┟╱═╲┧    |                           |
| OFF      | No link           | OFF    | 10 Mbps connection          | prud     |                           |
| GREEN    | Linked            | ORANGE | 100 Mbps connection         |          |                           |
| BLINKING | Data activity     | GREEN  | 1 Gbps connection           | LAN port |                           |

#### Dedicated Management LAN port (DM\_LAN1) LED indications

| Activit  | y/Link LED    |        | Speed LED           | ACT/LINK SPEED<br>LED LED |
|----------|---------------|--------|---------------------|---------------------------|
| Status   | Description   | Status | Description         | ┢╩┶                       |
| OFF      | No link       | OFF    | 10 Mbps connection  | Pr 19                     |
| YELLOW   | Linked        | ORANGE | 100 Mbps connection |                           |
| BLINKING | Data activity | GREEN  | 1 Gbps connection   | DM LAN port               |

## 1.7.3 Storage device status LED

#### RS500A-E10-RS4 / RS500A-E10-PS4

#### RS500A-E10-RS12U

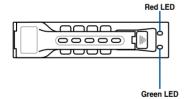

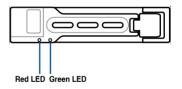

| Storage Device Access LED Description |          |                                                           |  |  |  |  |  |  |
|---------------------------------------|----------|-----------------------------------------------------------|--|--|--|--|--|--|
| GREEN                                 | ON       | Storage device power ON                                   |  |  |  |  |  |  |
| RED                                   | ON       | orage device has failed and should be swapped immediately |  |  |  |  |  |  |
| GREEN/<br>RED                         | Blinking | RAID rebuilding                                           |  |  |  |  |  |  |
| GREEN/<br>RED                         | Blinking | Locate                                                    |  |  |  |  |  |  |
| GREEN/<br>RED                         | OFF      | Storage device not found                                  |  |  |  |  |  |  |
| GREEN                                 | Blinking | Read/write data from/into the storage device              |  |  |  |  |  |  |

## 1.7.4 Q-Code table

| Action       | PHASE                       | POST CODE    | TYPE     | DESCRIPTION                                                                                  |
|--------------|-----------------------------|--------------|----------|----------------------------------------------------------------------------------------------|
|              |                             | 0x01         | Progress | First post code                                                                              |
|              |                             | 0x02         | Progress | Load BSP microcode                                                                           |
| SEC Start up | Security Phase              | 0x03         | Progress | Perform early platform Initialization                                                        |
| OEO Otari up | ocounty i nuse              | 0x04         | Progress | Set cache as ram for PEI phase                                                               |
|              |                             | 0x05         | Progress | Establish Stack                                                                              |
|              |                             | 0x06         | Progress | CPU Early Initialization                                                                     |
|              |                             | 0x00         | Error    | General - Success                                                                            |
|              |                             | 0x01         | Error    | Generic Error Code                                                                           |
|              |                             | 0x02         | Error    | Generic Memory Error                                                                         |
|              |                             | 0x03         | Error    | Buffer Overflow                                                                              |
|              |                             | 0x04         | Error    | Invalid Parameter(s)                                                                         |
|              |                             | 0x05         | Error    | Invalid Data Length                                                                          |
|              |                             | 0x06         | Error    | Data Alignment Error                                                                         |
|              |                             | 0x07<br>0x08 | Error    | Null Pointer Error                                                                           |
|              |                             |              |          | Unsupported Function Invalid Service ID                                                      |
|              |                             | 0x09         | Error    |                                                                                              |
|              |                             | 0x0A         | Error    | Invalid Address                                                                              |
|              |                             | 0x0B         | Error    | Out of Resource Error                                                                        |
|              |                             | 0x0C<br>0x0D | Error    | Timeout                                                                                      |
|              |                             | 0x0E         | Error    | data abort exception prefetch abort exception                                                |
|              |                             | 0x0E<br>0x0F | Error    | Out of Boundary Condition Reached                                                            |
|              |                             | 0x10         | Error    | Data corruption                                                                              |
|              |                             | 0x11         | Error    | Invalid command                                                                              |
|              |                             | 0x12         | Error    | The package type provided by BR is incorrect                                                 |
|              |                             | 0x13         | Error    | Failed to retrieve FW header during FW validation                                            |
|              |                             | 0x14         | Error    | Key size not supported                                                                       |
|              |                             | 0x15         | Error    | Agesa0 verification error                                                                    |
|              |                             | 0x16         | Error    | SMU FW verification error                                                                    |
|              |                             | 0x17         | Error    | OEM SINGING KEY verification error                                                           |
|              |                             | 0x18         | Error    | Generic FW Validation error                                                                  |
|              |                             | 0x19         | Error    | RSA operation fail - bootloader                                                              |
|              |                             | 0x1A         | Error    | CCP Passthrough operation failed - internal status                                           |
|              | PSP Boot Loader             | 0x1B         | Error    | AES operation fail                                                                           |
| PSP Boot     | phase (Error Post<br>Codes) | 0x1C         | Error    | CCP state save failed                                                                        |
| Codes        | Codes)                      | 0x1D         | Error    | CCP state restore failed                                                                     |
|              |                             | 0x1E         | Error    | SHA256 operation fail - internal status                                                      |
|              |                             | 0x1F         | Error    | ZLib Decompression operation fail                                                            |
|              |                             | 0x20         | Error    | HMAC-SHA256 operation fail - internal status                                                 |
|              |                             | 0x21         | Error    | Booted from boot source not recognized by PSP                                                |
|              |                             | 0x22         | Error    | PSP directory entry not found                                                                |
|              |                             | 0x23         | Error    | PSP failed to set the write enable latch                                                     |
|              |                             | 0x24         | Error    | PSP timed out because spirom took too long                                                   |
|              |                             | 0x25         | Error    | Cannot find BIOS directory                                                                   |
|              |                             | 0x26         | Error    | SpiRom is not valid                                                                          |
|              |                             | 0x27         | Error    | slave die has different security state from master                                           |
|              |                             | 0x28         | Error    | SMI interface init failure                                                                   |
|              |                             | 0x29         | Error    | SMI interface generic error                                                                  |
|              |                             | 0x2A         | Error    | invalid die ID executes MCM related function                                                 |
|              |                             | 0x2B         | Error    | invalid MCM configuration table read from bootrom                                            |
|              |                             | 0x2C         | Error    | Valid boot mode wasn't detected                                                              |
|              |                             | 0x2D         | Error    | NVStorage init failure                                                                       |
|              |                             | 0x2E         | Error    | NVStorage generic error                                                                      |
|              |                             | 0x2F<br>0x30 | Error    | MCM 'error' to indicate slave has more data to send<br>MCM error if data size exceeds 32B    |
|              |                             | 0x30<br>0x31 | Error    | Invalid client id for SVC MCM call                                                           |
|              |                             | 0x31<br>0x32 | Error    | MCM slave status register contains bad bits                                                  |
|              |                             | 0x32<br>0x33 | Error    | MCM slave status register contains bad bits<br>MCM call was made in a single die environment |
|              |                             | 0x33<br>0x34 | Error    | PSP secure mapped to invalid segment (should be 0x400_0000)                                  |
|              |                             | 0x34<br>0x35 | Error    | No physical x86 cores were found on die                                                      |
|              |                             | 0x35         | Error    | Insufficient space for secure OS (range of free SRAM to SVC stack base)                      |
|              |                             | 0x36<br>0x37 | Error    | SYSHUB mapping memory target type is not supported                                           |
|              |                             | 0x38         | Error    | Attempt to unmap permanently mapped TLB to PSP secure region                                 |
|              | ļ.                          | 0640         | LIIO     | Attempt to unmap permanently mapped TLD to FOF secure region                                 |

| Action   | PHASE             | POST CODE            | TYPE                    | DESCRIPTION                                                                                                    |
|----------|-------------------|----------------------|-------------------------|----------------------------------------------------------------------------------------------------|
|          |                   | 0x39                 | Error                   | Unable to map an SMN address to AXI space                                                                                          |
|          |                   | 0x3A                 | Error                   | Unable to map a SYSHUB address to AXI space                                                                                        |
|          |                   | 0x3B                 | Error                   | The count of CCXs or cores provided by bootrom is not consistent                                                                   |
|          |                   | 0x3C                 | Error                   | Uncompressed image size doesn't match value in compressed header                                                                   |
|          |                   | 0x3D                 | Error                   | Compressed option used in case where not supported                                                                                 |
|          |                   | 0x3E                 | Error                   | Fuse info on all dies don't match                                                                                                  |
|          |                   | 0x3F                 | Error                   | PSP sent message to SMU; SMU reported an error                                                                                     |
|          |                   | 0x40                 | Error                   | Function RunPostX86ReleaseUnitTests failed in memcmp()                                                                             |
|          |                   | 0x41                 | Error                   | Interface between PSP to SMU not available.                                                                                        |
|          |                   | 0x42                 | Error                   | Timer wait parameter too large                                                                                                    |
|          |                   | 0x43                 | Error                   | Test harness module reported an error                                                                                              |
|          |                   | 0x44                 | Error                   | x86 wrote C2PMSG_0 interrupting PSP                                                                                                |
|          |                   | 0x45                 | Error                   | A write to an L3 register failed                                                                                                   |
|          |                   | 0x46                 | Error                   | Mini-BL                                                                                                    |
|          |                   | 0x47                 | Error                   | Mini-BL CCP HMAC Unit-test failed                                                                                                  |
|          |                   | 0x48                 | Error                   | Potential stack corruption in jump to Mini BL                                                                                      |
|          |                   | 0x49                 | Error                   | Error in Validate and Loading AGESA APOB SVC call                                                                                  |
|          |                   | 0x4A                 | Error                   | Correct fuse bits for DIAG_BL loading not set                                                                                      |
|          |                   | 0x4B                 | Error                   | The UmcProgramKeys() function was not called by AGESA                                                                              |
|          |                   | 0x4C                 | Error                   | Secure unlock error                                                                                                    |
|          |                   | 0x4D                 | Error                   | Syshub register programming mismatch during readback                                                                               |
|          |                   | 0x4E                 | Error                   | Family ID in MP0_SFUSE_SEC[7:3] not correct                                                                                        |
|          |                   | 0x4F                 | Error                   | An operation was invoked that can only be performed by the GM                                                                      |
|          |                   | 0x50                 | Error                   | Failed to acquire host controller semaphore to claim ownership of SMB                                                              |
|          |                   | 0x51                 | Error                   | Timed out waiting for host to complete pending transactions                                                                        |
|          |                   | 0x52                 | Error                   | Timed out waiting for slave to complete pending transactions                                                                       |
|          |                   | 0x53                 | Error                   | Unable to kill current transaction on host                                                                                         |
|          |                   | 0x54                 | Error                   | One of: Illegal command                                                                                                    |
|          |                   | 0x55                 | Error                   | An SMBus transaction collision detected                                                                                            |
|          |                   | 0x56                 | Error                   | Transaction failed to be started or processed by host                                                                              |
|          |                   | 0x57                 | Error                   | An unsolicited SMBus interrupt was received                                                                                        |
|          | PSP Boot Loader   | 0x58                 | Error                   | An attempt to send an unsupported PSP-SMU message was made                                                                         |
| PSP Boot | phase (Error Post | 0x59                 | Error                   | An error/data corruption detected on response from SMU for sent msg                                                                |
|          | Codes)            | 0x5A                 | Error                   | MCM Steady-state unit test failed                                                                                                  |
|          |                   | 0x5B                 | Error                   | S3 Enter failed                                                                                                    |
|          |                   | 0x5C                 | Error                   | AGESA BL did not set PSP SMU reserved addresses via SVC call                                                                       |
|          |                   | 0x5E                 | Error                   | CcxSecBisiEn not set in fuse RAM                                                                                                   |
|          |                   | 0x5F                 | Error                   | Received an unexpected result                                                                                                    |
|          |                   | 0x60                 | Error                   | VMG Storage Init failed                                                                                                    |
|          |                   | 0x61                 | Error                   | Failure in mbedTLS user app                                                                                                    |
|          |                   | 0x62                 | Error                   | An error occurred whilst attempting to SMN map a fuse register                                                                     |
|          |                   | 0x63                 | Error                   | Fuse burn sequence/operation failed due to internal SOC error                                                                      |
|          |                   | 0x64                 | Error                   | Fuse sense operation timed out                                                                                                    |
|          |                   | 0x65                 | Error                   | Fuse burn sequence/operation timed out waiting for burn done                                                                       |
|          |                   | 0x66                 | Error                   | Failure status indicating that the given SecureOS has been                                                                         |
|          |                   | 0x67                 | Error                   | This PSP FW was revoked                                                                                                    |
|          |                   | 0x68                 | Error                   | The platform model/vendor id fuse is not matching the BIOS public key token                                                        |
|          |                   | 0x69                 | Error                   | The BIOS OEM public key of the BIOS was revoked for this platform                                                                  |
|          |                   | 0x6A                 | Error                   | PSP level 2 directory not match expected value.                                                                                    |
|          |                   | 0x6B                 | Error                   | BIOS level 2 directory not match expected value.                                                                                   |
|          |                   | 0x6C                 | Error                   | HVB validation failure for BIOS RTM volume (OEM public/signature failed to validate).                                              |
|          |                   | 0x6D                 | Error                   | Generic error indicating the CCP HAL initialization failed                                                                         |
|          |                   | 0x94                 | Error                   | Knoll failed to idle correctly after being reset                                                                                   |
|          |                   | 0x95                 | Error                   | Bad status returned by I2CKnollCheck                                                                                               |
|          |                   | 0x96                 | Error                   | NACK to general call (no device on Knoll I2C bus)                                                                                  |
|          |                   | 0x97                 | Error                   | Null pointer passed to I2CKnollCheck                                                                                               |
|          |                   |                      | 1                       |                                                                                                    |
|          |                   | 0x98                 | Error                   | Invalid device-ID found during Knoll authentication                                                                                |
|          |                   | 0x98<br>0x99         | Error                   | Invalid device-ID found during Knoll authentication                                                                                |
|          |                   | 0x99                 | Error                   | Error during Knoll/Prom key derivation                                                                                             |
|          |                   | 0x99<br>0x9A         | Error<br>Error          | Error during Knoll/Prom key derivation<br>Null pointer passed to Crypto function                                                   |
|          |                   | 0x99<br>0x9A<br>0x9B | Error<br>Error<br>Error | Error during Knoll/Prom key derivation<br>Null pointer passed to Crypto function<br>Error in checksum from wrapped Knoll/Prom keys |
|          |                   | 0x99<br>0x9A         | Error<br>Error          | Error during Knoll/Prom key derivation<br>Null pointer passed to Crypto function                                                   |

| Action   | PHASE                        | POST CODE    | TYPE     | DESCRIPTION                                                   |
|----------|------------------------------|--------------|----------|---------------------------------------------------------------|
|          |                              | 0xA0         | Progress | Bootloader successfully entered C Main                        |
|          |                              | 0xA1         | Progress | Master initialized C2P / slave waited for master to init C2P  |
|          |                              | 0xA2         | Progress | HMAC key successfully derived                                 |
|          |                              | 0xA3         | Progress | Master got Boot Mode and sent boot mode to all slaves         |
|          |                              | 0xA4         | Progress | SpiRom successfully initialized                               |
|          |                              | 0xA5         | Progress | BIOS Directory successfully read from SPI to SRAM             |
|          |                              | 0xA6         | Progress | Early unlock check                                            |
|          |                              | 0xA7         | Progress | Inline Aes key successfully derived                           |
|          |                              | 0xA8         | Progress | Inline-AES key programming is done                            |
|          |                              | 0xA9         | Progress | Inline-AES key wrapper derivation is done                     |
|          |                              | 0xAA         | Progress | Bootloader successfully loaded HW IP configuration values     |
|          |                              | 0xAB         | Progress | Bootloader successfully programmed MBAT table                 |
|          |                              | 0xAC         | Progress | Bootloader successfully loaded SMU FW                         |
|          |                              | 0xAD         | Progress | PSP and SMU configured WAFL                                   |
|          |                              | 0xAE         | Progress | User mode test harness completed successfully                 |
|          |                              | 0xAF         | Progress | Bootloader loaded Agesa0 from SpiRom                          |
|          |                              | 0xB0         | Progress | AGESA phase has completed                                     |
|          |                              | 0xB1         | Progress | RunPostDramTrainingTests() completed successfully             |
|          |                              | 0xB2         | Progress | SMU FW Successfully loaded to SMU Secure DRAM                 |
|          |                              | 0xB3         | Progress | Sent all required boot time messages to SMU                   |
|          |                              | 0xB4         | Progress | Validated and ran Security Gasket binary                      |
|          |                              | 0xB5         | Progress | UMC Keys generated and programmed                             |
|          |                              | 0xB6         | Progress | Inline AES key wrapper stored in DRAM                         |
|          |                              | 0xB7         | Progress | Completed FW Validation step                                  |
|          |                              | 0xB8         | Progress | Completed FW Validation step                                  |
|          |                              | 0xB9         | Progress | BIOS copy from SPI to DRAM complete                           |
|          |                              | 0xBA         | Progress | Completed FW Validation step                                  |
|          |                              | 0xBB         | Progress | BIOS load process fully complete                              |
|          | PSP Boot Loader              | 0xBC         | Progress | Bootloader successfully release x86                           |
| PSP Boot | phase (Status Post<br>Codes) | 0xBD         | Progress | Early Secure Debug completed                                  |
|          | Codes)                       | 0xBE         | Progress | GetFWVersion command received from BIOS is completed          |
|          |                              | 0xBF         | Progress | SMIInfo command received from BIOS is completed               |
|          |                              | 0xC0         | Progress | Successfully entered WarmBootResume()                         |
|          |                              | 0xC1         | Progress | Successfully copied SecureOS image to SRAM                    |
|          |                              | 0xC2         | Progress | Successfully copied trustlets to PSP Secure Memory            |
|          |                              | 0xC3         | Progress | About to jump to Secure OS (SBL about to copy and jump)       |
|          |                              | 0xC4         | Progress | Successfully restored CCP and UMC state on S3 resume          |
|          |                              | 0xC5         | Progress | PSP SRAM HMAC validated by Mini BL                            |
|          |                              | 0xC6         | Progress | About to jump to <t-base bl<="" in="" mini="" td=""></t-base> |
|          |                              | 0xC7         | Progress | VMG ECDH unit test started                                    |
|          |                              | 0xC8         | Progress | VMG ECDH unit test started                                    |
|          |                              | 0xC9         | Progress | VMG ECC CDH primitive unit test started                       |
|          |                              | 0xCA         | Progress | VMG ECC CDH primitive unit test passed                        |
|          |                              | 0xCB         | Progress | VMG SP800-108 KDF-CTR HMAC unit test started                  |
|          |                              | 0xCC         | Progress | VMG SP800-108 KDF-CTR HMAC unit test started                  |
|          |                              | 0xCD         | Progress | VMG LAUNCH * test started                                     |
|          |                              | 0xCE         | Progress | VMG LAUNCH * test passed                                      |
|          |                              | 0xCF         | Progress | MP1 has been taken out of reset                               |
|          |                              | 0xD0         | Progress | PSP and SMU Reserved Addresses correct                        |
|          |                              | 0xD0         | Progress | Reached Naples steady-state WFI loop                          |
|          |                              | 0xD1<br>0xD2 | Progress | Knoll device successfully initialized                         |
|          |                              | 0xD2<br>0xD3 | 1        |                                                               |
|          |                              |              | Progress | 32-byte RandOut successfully returned from Knoll              |
|          |                              | 0xD4         | Progress | 32-byte MAC successfully received from Knoll.                 |
|          |                              | 0xD5         | Progress | Knoll device verified successfully                            |
|          |                              | 0xD6         | Progress | Done enabling power for Knoll                                 |
|          |                              | 0xD7         | Progress | Enter recovery mode due to trustlet validation fail.          |
|          |                              | 0xD8         | Progress | Enter recovery mode due to OS validation fail.                |
|          |                              | 0xD9         | Progress | Enter recovery mode due to OEM public key not found.          |

| Action      | PHASE                     | POST CODE         | TYPE                 | DESCRIPTION                                  |
|-------------|---------------------------|-------------------|----------------------|----------------------------------------------|
|             |                           | 0x10              | Progress             | PEI Core Entry                               |
|             | PEI(Pre-EFI               | 0x11              | Progress             | PEI cache as ram CPU initial                 |
|             | Initialization) phase     | 0x15              | Progress             | PEI Core Entry                               |
|             |                           | 0x19              | Progress             | SB Initialization before installed memory    |
|             |                           | 0x32              | Progress             | CPU POST-Memory Initialization               |
|             |                           | 0x33              | Progress             | CPU Cache Initialization                     |
|             |                           | 0x34              | Progress             | Application Processor(s) (AP) Initialization |
|             |                           | 0x35              | Progress             | BSP Selection                                |
|             |                           | 0x36              | Progress             | CPU Initialization                           |
|             |                           | 0x37              | Progress             | Pre-memory NB Initialization                 |
|             |                           | 0x3B              | Progress             | Pre-memory SB Initialization                 |
|             |                           | 0x4F              | Progress             | DXE Initial Program Load(IPL)                |
| Quick VGA   |                           | 0x60              | Progress             | DXE Core Started                             |
|             | DXE(Driver                | 0x61              | Progress             | DXE NVRAM Initialization                     |
|             | Execution                 | 0x62              | Progress             | SB run-time Initialization                   |
|             | Environment)<br>phase     | 0x63              | Progress             | CPU DXE Initialization                       |
|             |                           | 0x68              | Progress             | PCI HB Initialization                        |
|             |                           | 0x69              | Progress             | NB DXE Initialization                        |
|             |                           | 0x6A              | Progress             | NB DXE SMM Initialization                    |
|             |                           | 0x70              | Progress             |                                              |
|             |                           | 0x71              | Progress             | i                                            |
|             |                           | 0x72              | Progress             |                                              |
|             |                           | 0x78              | Progress             | i                                            |
|             |                           | 0x79              | Progress             |                                              |
|             |                           | 0xD0              | Progress             |                                              |
|             |                           | 0x90              | Progress             | i                                            |
|             |                           | 0x91              | Progress             |                                              |
|             |                           | 0x92              | Progress             |                                              |
|             |                           | 0x93              | Progress             |                                              |
|             |                           | 0x94              | Progress             | 1                                            |
|             |                           | 0x95              | Progress             |                                              |
|             |                           | 0x96              | Progress             |                                              |
|             |                           | 0x97              | Progress             |                                              |
|             |                           | 0x98              | Progress             |                                              |
|             |                           | 0x99              | Progress             |                                              |
|             |                           | 0x9A              | Progress             |                                              |
|             |                           | 0x9B              | Progress             | i                                            |
|             |                           | 0x9C              | Progress             |                                              |
|             |                           | 0x9D              | Progress             |                                              |
|             | BDS(Boot Device           | 0xb2              | Progress             |                                              |
| Normal boot | Selection) phase          | 0xb2              | Progress             |                                              |
| Nomai boot  |                           | 0xb3              | Progress             | i · ·                                        |
|             |                           | 0xb4              | Progress             |                                              |
|             |                           | 0xb0              | Progress             | i                                            |
|             |                           | 0x07              | Progress             |                                              |
|             |                           | 0xA0              | Progress             |                                              |
|             |                           | 0xA2              | Progress             |                                              |
|             |                           | 0xA2              | Progress             |                                              |
|             |                           | 0x00~0xFF         | Progress             |                                              |
|             |                           | 0x00~0xFF<br>0xA8 | Progress             | · · · · · · · · · · · · · · · · · · ·        |
|             |                           | 0xA8              | Progress             |                                              |
|             |                           | 0xA9<br>0xAB      |                      |                                              |
|             |                           | 0xAB<br>0xAD      | Progress<br>Progress |                                              |
|             |                           | 0xAD<br>0xAE      |                      | · · ·                                        |
|             |                           | 0xAE<br>0xAA      | Progress             |                                              |
|             | Operating system<br>phase |                   | Progress             |                                              |
|             | pricedo                   | 0xAC              | Progress             | FIGHIQUE                                     |

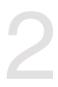

## **Hardware Information**

This chapter lists the hardware setup procedures that you have to perform when installing or removing system components.

## 2.1 Chassis cover

## Removing the rear cover

1. Locate and remove the front side screws.

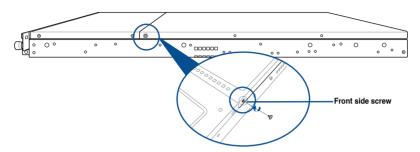

2. Loosen the two thumbscrews on the rear panel to release the rear cover from the chassis.

| Thumbscrews |
|-------------|
|             |

- Firmly hold the cover and slide it toward the rear panel for about half an inch until it is disengaged from the chassis.
- 4. Lift the cover from the chassis.
- 5. To reattach the rear cover, reverse step 1 to 4.

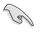

A protection film is pre-attached to the system cover before shipping. Please remove the protection film before turning on the system for proper heat dissipation.

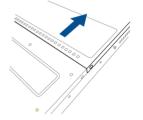

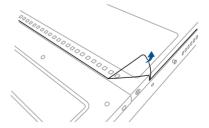

## 2.2 Central Processing Unit (CPU)

The motherboard comes with a surface mount Socket SP3 designed for the AMD EPYC<sup>™</sup> 7002 & 7003 Series.

- Upon purchase of the motherboard, ensure that the PnP cap is on the socket and the socket contacts are not bent. Contact your retailer immediately if the PnP cap is missing, or if you see any damage to the PnP cap/socket contacts/motherboard components. ASUS will shoulder the cost of repair only if the damage is shipment/ transit-related.
  - Keep the cap after installing the motherboard. ASUS will process Return Merchandise Authorization (RMA) requests only if the motherboard comes with the cap on the Socket SP3.
  - The product warranty does not cover damage to the socket contacts resulting from incorrect CPU installation/removal, or misplacement/loss/incorrect removal of the PnP cap.

## 2.2.1 Installing the CPU and heatsink

To install the CPU and heatsink:

- 1. Remove the rear cover. For more information, see the section Chassis cover.
- 2. Locate the CPU socket on your motherboard..

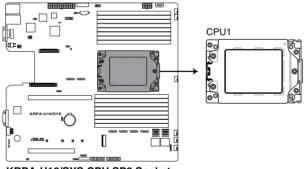

KRPA-U16/SYS CPU SP3 Socket

3. Loosen each screw one by one in the sequence shown on the socket to open the load plate.

4. Slightly lift open the rail frame.

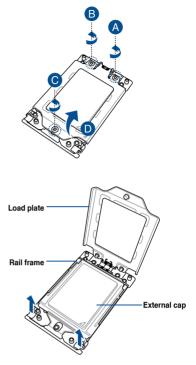

5. Slide the external cap out of the rail frame.

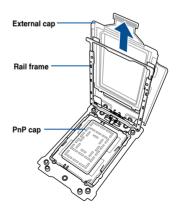

6. Slide the carrier frame with CPU into the rail frame, then remove the PnP cap.

The carrier frame with CPU fits in only one correct orientation. DO NOT force the carrier frame with CPU into the rail frame.

7. Gently push the rail frame just enough to let it sit on top of the CPU socket.

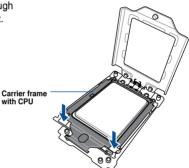

Rail frame

PnP cap

 Close the load plate just enough to let it sit on top of the CPU, then secure each screw one by one in the sequence shown on the socket to completely secure the load plate.

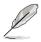

The load plate screws are T20 models. A torque value of 16.1±1.2 kgf-cm (14.0±1.0 lbf-in) is recommended.

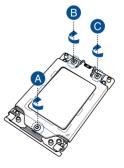

9. Twist each of the four screws with a screwdriver just enough to attach the heatsink to the motherboard. When the four screws are attached, tighten them one by one in a diagonal sequence to complete the installation.

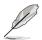

The heatsink screws are T20 models. A torque value of 16.1 $\pm$ 1.2 kgf-cm (14.0 $\pm$ 1.0 lbf-in) is recommended.

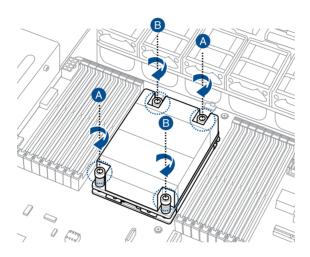

## 2.3 System memory

#### 2.3.1 Overview

The motherboard comes with sixteen (16) Double Data Rate 4 (DDR4) Dual Inline Memory Modules (DIMM) sockets.

The figure illustrates the location of the DDR4 DIMM sockets:

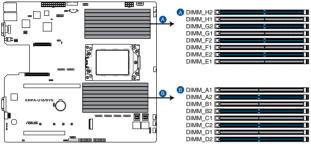

KRPA-U16/SYS 288-pin DDR4 DIMM sockets

## 2.3.2 Memory Configurations

You may install 32GB, 16GB, 8GB, 4GB RDIMM, 64GB, 32GB LRDIMM, or 128GB, 64GB LRDIMM 3DS into the DIMM sockets using the memory configurations in this section.

| Memory co | Memory configurations |    |    |    |    |              |    |    |              |    |    |    |    |                       |    |                       |
|-----------|-----------------------|----|----|----|----|--------------|----|----|--------------|----|----|----|----|-----------------------|----|-----------------------|
|           | DIMM                  |    |    |    |    |              |    |    |              |    |    |    |    |                       |    |                       |
|           | A1                    | A2 | B1 | B2 | C1 | C2           | D1 | D2 | E1           | E2 | F1 | F2 | G1 | G2                    | H1 | H2                    |
| 1 DIMM    |                       |    |    |    |    | $\checkmark$ |    |    |              |    |    |    |    |                       |    |                       |
| 2 DIMMs   |                       |    |    |    |    | ✓            |    | ✓  |              |    |    |    |    |                       |    |                       |
| 4 DIMMs   |                       |    |    |    |    | ~            |    | ✓  |              |    |    |    |    | $\checkmark$          |    | ✓                     |
| 8 DIMMs   |                       | ✓  |    | ✓  |    | ~            |    | ✓  |              | ✓  |    | ✓  |    | $\checkmark$          |    | ✓                     |
| 10 DIMMs  |                       | 1  |    | ✓  |    | 1            | 1  | 1  | $\checkmark$ | 1  |    | 1  |    | <ul> <li>✓</li> </ul> |    | <ul> <li>✓</li> </ul> |
| 12 DIMMs  |                       | ~  | ~  | ~  |    | ~            | 1  | 1  | ✓            | ~  |    | ~  | ~  | ~                     |    | <ul> <li>✓</li> </ul> |
| 14 DIMMs  |                       | ~  | ✓  | ✓  | 1  | ~            | 1  | 1  | ✓            | ~  | ~  | ~  | ~  | ✓                     |    | 1                     |
| 16 DIMMs  | $\checkmark$          | ✓  | ✓  | ✓  | ✓  | ✓            | ✓  | ✓  | ✓            | ✓  | ✓  | ✓  | ✓  | ✓                     | ✓  | ✓                     |

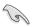

• 6 DIMM configuration is not recommended for AMD EPYC<sup>™</sup> 7002 Series processors.

- When mixing 2DPC and 1DPC, ensure that each channel's total DIMM size should be equal. The DIMM size of 2DPC should equal to that of 1DPC, for example, if 2DPC is using a 32GB memory module (32GB \* 2), then a 64GB memory module should be installed for 1DPC.
- All memory modules for 2DPC should be the same.
- Always install DIMMs with the same CAS latency. For optimum compatibility, it is
  recommended that you obtain memory modules from the same vendor.

## 2.3.3 Installing a DIMM on a single clip DIMM socket

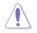

Ensure to unplug the power supply before adding or removing DIMMs or other system components. Failure to do so may cause severe damage to both the motherboard and the components.

- 1. Unlock a DIMM socket by pressing the retaining clip outward.
- Align a DIMM on the socket such that the notch on the DIMM matches the DIMM slot key on the socket.

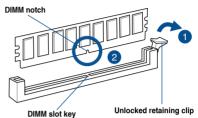

(a)

A DIMM is keyed with a notch so that it fits in only one direction. DO NOT force a DIMM into a socket in the wrong direction to avoid damaging the DIMM.

 Hold the DIMM by both of its ends then insert the DIMM vertically into the socket. Apply force to both ends of the DIMM simultaneously until the retaining clip snaps back into place and the DIMM cannot be pushed in any further to ensure proper sitting of the DIMM.

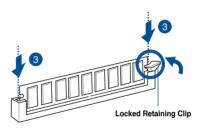

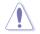

Always insert the DIMM into the socket vertically to prevent DIMM notch damage.

#### Removing a DIMM from a single clip DIMM socket

- 1. Press the retaining clip outward to unlock the DIMM.
- 2. Remove the DIMM from the socket.

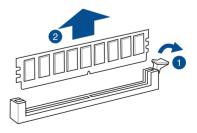

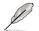

Support the DIMM lightly with your fingers when pressing the retaining clips. The DIMM might get damaged when it flips out with extra force.

## 2.4 Storage device

#### RS500A-E10-RS4 / RS500A-E10-PS4

The system supports four hot-swap SATA/SAS storage devices. The storage device installed on the storage device tray connects to the motherboard SATA/SAS ports via the SATA/SAS backplane (SAS drives require an optional ASUS PIKE II card).

To install a 3.5" hot-swap SATA/SAS storage device:

 Push the spring lock to the right (A) then pull the tray lever outward (B) to release the storage device tray. The storage device tray ejects slightly after you pull out the lever.

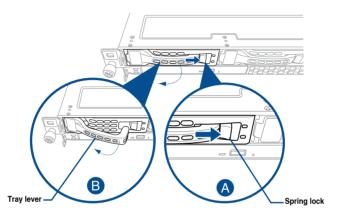

2. Firmly hold the tray lever and pull the storage device tray out of the bay.

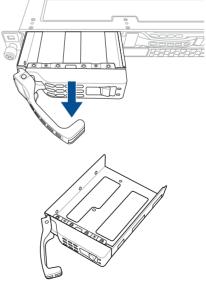

- 3. Place the storage device tray on a flat and stable surface.
- 4. Prepare the SATA/SAS storage device and the bundled set of screws.

5. Place the 3.5" SATA/SAS storage device into the tray then secure it with four screws.

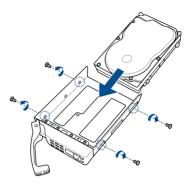

 Insert the storage device tray and storage device assembly all the way into the depth of the bay until just a small fraction of the tray edge protrudes.

When installed, the SATA/SAS connector on the drive connects to the SATA/SAS interface on the backplane.

7. Push the tray lever until it clicks and secures the storage device tray in place.

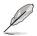

The storage device tray is correctly placed when its front edge aligns with the bay edge.

8. Repeat steps 1 to 7 to install the other SATA/SAS storage devices.

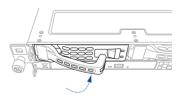

To install a 2.5" storage device to the front panel:

1. Push the spring lock to the right (A) then pull the tray lever outward (B) to release the storage device tray. The storage device tray ejects slightly after you pull out the lever.

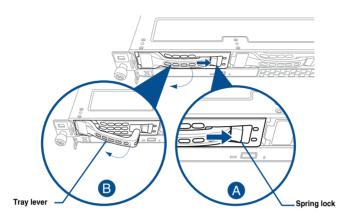

2. Firmly hold the tray lever and pull the tray out of the bay.

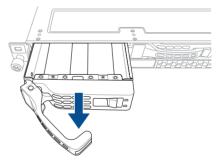

- 3. Place the tray on a flat and stable surface.
- 4. Prepare the 2.5" storage device and the bundled set of screws.

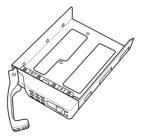

5. Place the 2.5" storage device into the tray then secure it with four screws.

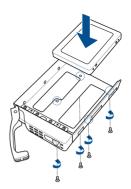

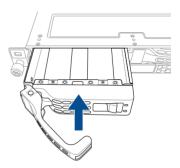

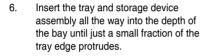

When installed, the SATA/NVMe connector on the storage device connects to the SATA/ NVMe interface on the backplane.

7. Push the tray lever until it clicks and secures the tray in place.

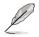

The tray is correctly placed when its front edge aligns with the bay edge.

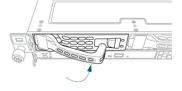

8. Repeat steps 1 to 7 to install the other storage devices.

#### RS500A-E10-RS12U

The system supports twelve (12) 2.5" hot-swap SATA/SAS/NVMe storage devices. The storage device installed on the storage tray connects to the motherboard SATA/SAS/NVMe ports via the SATA/SAS/NVMe backplane (SAS drives require an optional ASUS PIKE II card).

To install a 2.5" hot-swap SATA/SAS/NVMe storage device:

1. Push the spring lock to the right (A) then pull the tray lever outward (B) to release the storage tray. The storage tray ejects slightly after you pull out the lever.

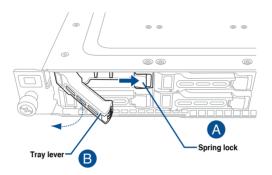

2. Firmly hold the tray lever and pull the storage tray out of the bay.

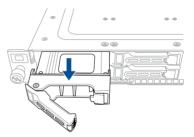

- 3. Place the storage tray on a flat and stable surface.
- Prepare the SATA/SAS/NVMe storage device and the bundled set of screws.

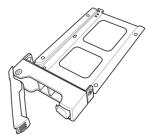

 Place the SATA/SAS/NVMe storage device into the tray then secure it with four screws.

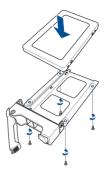

 Insert the storage tray and storage device assembly all the way into the depth of the bay until just a small fraction of the tray edge protrudes.

When installed, the SATA/SAS/NVMe connector on the storage device connects to the SATA/SAS/NVMe interface on the backplane.

7. Push the tray lever until it clicks and secures the storage tray in place.

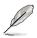

The storage tray is correctly placed when its front edge aligns with the bay edge.

8. Repeat steps 1 to 7 to install the other SATA/SAS/NVMe storage devices.

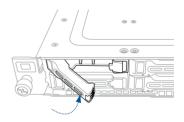

# 2.5 Expansion slot

### 2.5.1 Installing an expansion card to the riser card bracket

The barebone server comes with a riser card bracket. You need to remove the bracket if you want to install PCI Express x8 or x16 expansion cards.

To install a PCI Express x8 or x16 card:

1. Firmly hold the riser card bracket, then pull it up to detach it from the PCI Express slot on the motherboard.

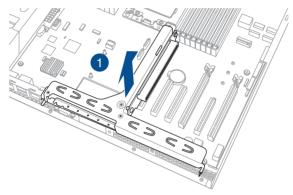

- 2. Place the riser card bracket on a flat and stable surface.
- 3. Remove the screw from the metal bracket (A), then remove the metal bracket (B).

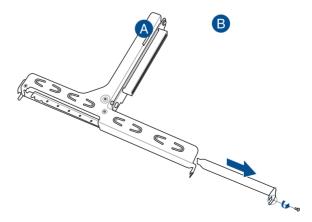

4. Insert the expansion card into the PCI-E slot. Ensure that the golden fingers are totally inserted into the slot, then secure the expansion card with the screw removed before.

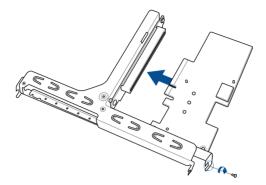

 Install the riser card bracket and PCI Express card assembly back into the PCI Express slot on the motherboard. Ensure that the golden connectors of the riser card bracket is firmly seated in place.

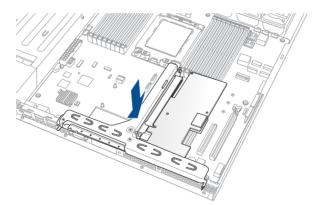

## 2.5.2 Installing an ASUS PIKE II card

You can install an ASUS PIKE II card on the provided riser card bracket.

To install an ASUS PIKE II card:

1. Firmly hold the riser card bracket, then pull it up to detach it from the PCI Express slot on the motherboard.

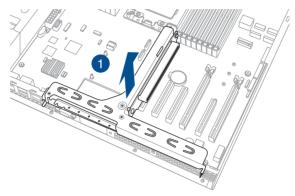

- 2. Place the riser card bracket on a flat and stable surface.
- 3. Remove the screw from the metal bracket (A), then remove the metal bracket (B).

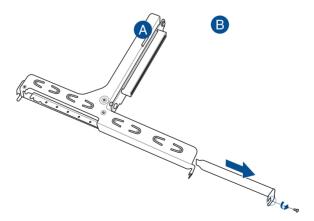

 Insert the expansion card into the PCI-E slot. Ensure that the golden fingers are totally inserted into the slot, then secure the ASUS PIKE II card with the screw removed before.

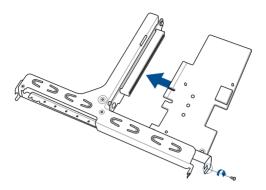

5. Remove the default mini-SAS HD cable from the motherboard.

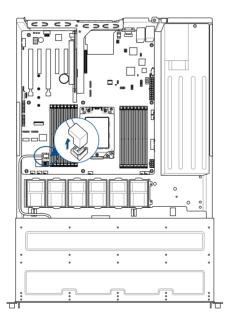

6. Connect the mini-SAS HD cable to connector 1 of the ASUS PIKE II card.

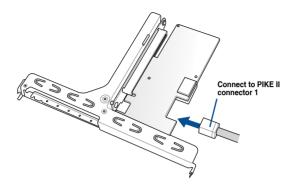

7. Reinstall the riser card bracket into the PCI Express slot on the motherboard. Ensure that the golden connectors of the riser card bracket is firmly seated in place.

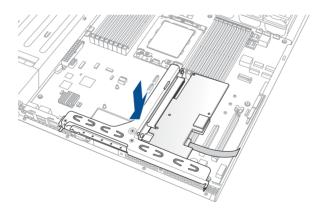

### 2.5.3 Replacing the ASUS PCIE-NVME2-OCuLink card to the butterfly riser card bracket (for RS500A-E10-RS12U only)

The ASUS PCIE-NVME2-OCuLink card pre-installed on the butterfly riser card bracket on the PCIE2 slot supports NVME storage devices on Bay 11 and Bay 12.

To replace the ASUS PCIE-NVME2-OCuLink card on the butterfly riser card bracket:

1. Remove the OCuLink cables (right angle connectors) from its corresponding slots.

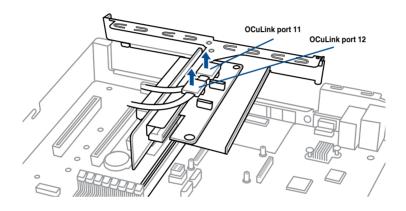

2. Firmly hold the riser card bracket, then pull it up to detach it from the PCI slot on the motherboard.

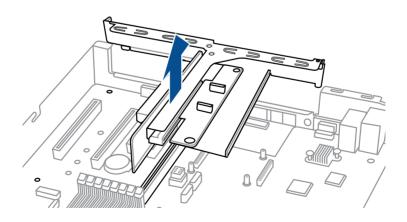

- 3. Place the butterfly riser card bracket on a flat and stable surface.
- 4. Remove the screw from the metal cover (A), then remove the ASUS PCIE-NVME2-OCuLink card (B) from the butterfly riser card bracket.

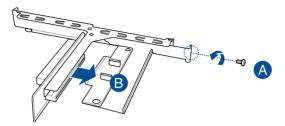

- 5. Prepare the replacement ASUS PCIE-NVME2-OCuLink card.
- Install the ASUS PCIE-NVME2-OCuLink card into the butterfly riser card bracket (A), then secure the ASUS PCIE-NVME2-OCuLink card with the screw (B).

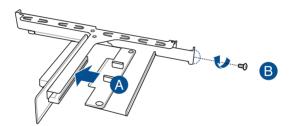

 Install the butterfly riser card bracket and the ASUS PCIE-NVME2-OCuLink card assembly into the PCIE connector on the motherboard. Ensure that the golden connectors of the butterfly riser card bracket is firmly seated in place.

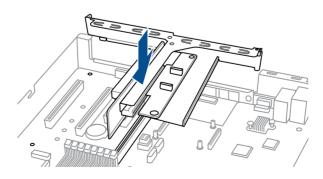

8. Connect the OCuLink cables back into the corresponding slots to complete.

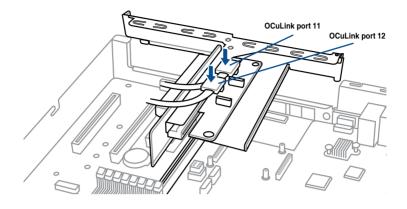

# 2.5.4 Replacing the ASUS PCIE-NVME4-OCuLink card (for RS500A-E10-RS12U only)

The ASUS PCIE-NVME4-OCuLink card pre-installed on the PCIE1 slot supports NVME storage devices on Bay 1 to Bay 4.

To replace the ASUS PCIE-NVME4-OCuLink card:

 Remove the two (2) screws that secure the ASUS PCIE-NVME4-OCuLink card to the motherboard (A), then remove the ASUS PCIE-NVME4-OCuLink card from the motherboard (B).

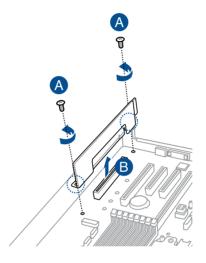

2. Remove the OCuLink cables (right angle connectors) from its corresponding slots.

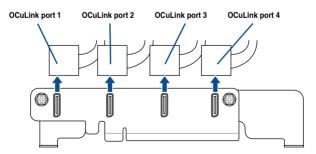

- 3. Prepare the replacement ASUS PCIE-NVME4-OCuLink card.
- 4. Connect the OCuLink cables back into the corresponding slots.

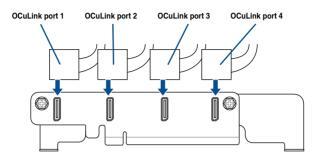

 Install the ASUS PCIE-NVME4-OCuLink card into the PCIE connector on the motherboard, ensure that the golden connectors is firmly seated in place (A). Secure the ASUS PCIE-NVME4-OCuLink card with the two (2) screws that you removed earlier to complete (B).

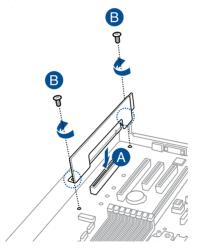

## 2.5.5 Installing M.2 (NGFF) cards

To install an M.2 (NGFF) card:

1. Locate the M.2 (NGFF) connector on your motherboard.

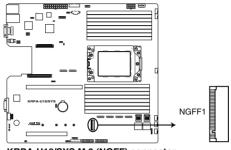

KRPA-U16/SYS M.2 (NGFF) connector

2. Remove the top screw and the stand from the motherboard.

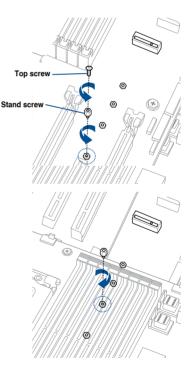

 Select an appropriate screw hole on the motherboard for your M.2 card, then secure the stand to the motherboard.

- 4. Prepare the M.2 card.
- 5. Align and insert the M.2 card into the M.2 connector on the motherboard.

Ensure that the golden connector of the M.2 card is inserted firmly in place and that the screw hole on the M.2 card matches the stand screw on the motherboard.

6. Secure the M.2 card with the top screw.

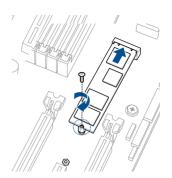

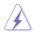

Ensure that the M.2 card is positioned between the top screw and the stand screw before securing it.

## 2.5.6 Installing Mezzanine cards

To install a Mezzanine card:

1. Locate the Mezzanine card connector on your motherboard.

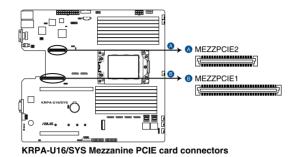

 Firmly hold the riser card bracket, then pull it up to detach it from the PCI Express slot on the motherboard.

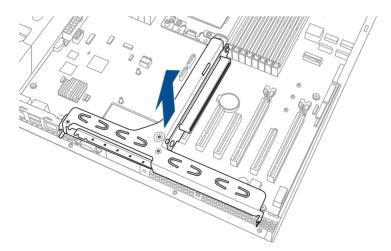

 Select the slots that are going to be used for your Mezzanine card, then use a screwdriver and pry the corresponding slots until it pops off.

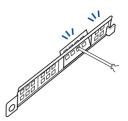

4. Prepare your Mezzanine card and the signal cable. Connect the signal transmission end (white) to the AUXLED\_CON header on the card.

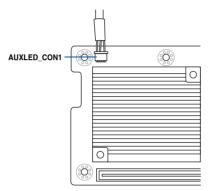

 Insert the ports of the Mezzanine card into the mounting hole on the chassis, then insert the golden connector of the Mezzanine card into the MEZZPCIE1 (OCP) connector on the motherboard.

Ensure that the stand screws on the motherboard is aligned and matched to the screw holes of the Mezzanine card.

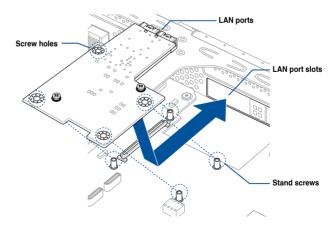

6. Secure the Mezzanine card with the four (4) bundled screws.

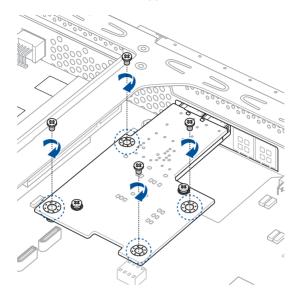

7. Connect the signal end (black) to the OCP\_LED1 header on the motherboard.

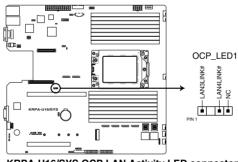

KRPA-U16/SYS OCP LAN Activity LED connector

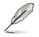

The two ends of the signal cable are different in size and color for easy recognition. Please refer to your exact cable.

8. Reinstall the riser card bracket into the PCI Express slot on the motherboard. Ensure that the golden connectors of the riser card bracket is firmly seated in place.

## 2.5.7 Configuring an expansion card

After installing the expansion card, configure the it by adjusting the software settings.

- 1. Turn on the system and change the necessary BIOS settings, if any. See Chapter 5 for information on BIOS setup.
- 2. Assign an IRQ to the card. Refer to the following tables.
- 3. Install the software drivers for the expansion card.

#### Standard Interrupt assignments

| IRQ | Priority | Standard function           |
|-----|----------|-----------------------------|
| 0   | 1        | System Timer                |
| 1   | 2        | Keyboard Controller         |
| 2   | -        | Programmable Interrupt      |
| 3*  | 11       | Communications Port (COM2)  |
| 4*  | 12       | Communications Port (COM1)  |
| 5*  | 13       |                             |
| 6   | 14       | Floppy Disk Controller      |
| 7*  | 15       |                             |
| 8   | 3        | System CMOS/Real Time Clock |
| 9*  | 4        | ACPI Mode when used         |
| 10* | 5        | IRQ Holder for PCI Steering |
| 11* | 6        | IRQ Holder for PCI Steering |
| 12* | 7        | PS/2 Compatible Mouse Port  |
| 13  | 8        | Numeric Data Processor      |
| 14* | 9        | Primary IDE Channel         |
| 15* | 10       | Secondary IDE Channel       |

\* These IRQs are usually available for ISA or PCI devices.

# 2.6 Cable connections

- Ø
- The bundled system cables are pre-connected before shipment. You do not need to disconnect these cables unless you will remove pre-installed components to install additional devices.
- Refer to Chapter 4 for detailed information on the connectors.

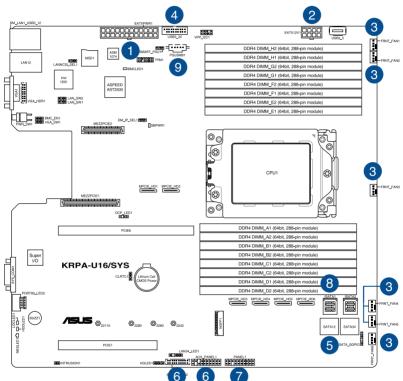

#### RS500A-E10-RS4 / RS500A-E10-PS4

#### Standard cables connected to the motherboard

- 1. 24-pin ATX power connector (from power supply to motherboard)
- 2. 8-pin 12V power connector (from power supply to motherboard)
- 3. System fan connector (from motherboard to system fan)
- 4. USB connector (from motherboard to front I/O board)
- 5. SATA connector (from motherboard to optional optical drive)
- 6. System auxiliary panel connector (from motherboard to front I/O board)
- 7. System panel connector (from motherboard to front I/O board)
- 8. Mini-SAS HD connector (from motherboard to backplane)
- 9. PSUSMB connector (from motherboard to power board)

#### RS500A-E10-RS12U

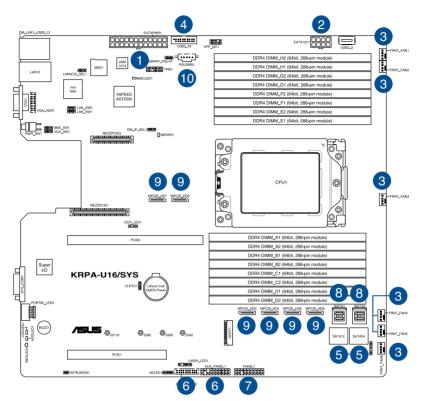

#### Standard cables connected to the motherboard

- 1. 24-pin ATX power connector (from power supply to motherboard)
- 2. 8-pin 12V power connector (from power supply to motherboard)
- 3. System fan connector (from system fan to motherboard)
- 4. USB connector (from motherboard to front I/O board)
- 5. SATA connector (from motherboard to backplane)
- 6. System auxiliary panel connector (from motherboard to front I/O board)
- 7. System panel connector (from motherboard to front I/O board)
- 8. Mini-SAS HD connector (from motherboard to backplane)
- 9. OCuLink connector (from motherboard to backplane)
- 10. PSUSMB connector (from motherboard to power board)

# 2.7 SATA/SAS backplane cabling

#### RS500A-E10-RS4 / RS500A-E10-PS4

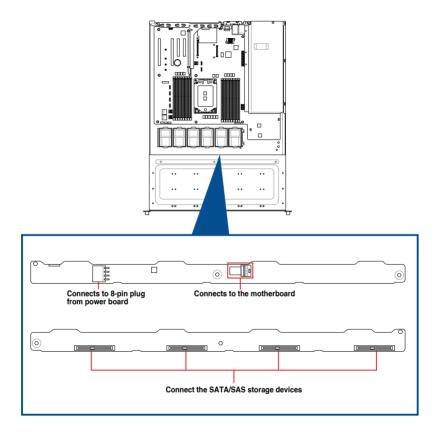

#### RS500A-E10-RS12U

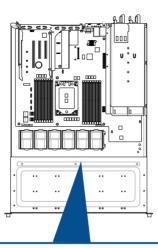

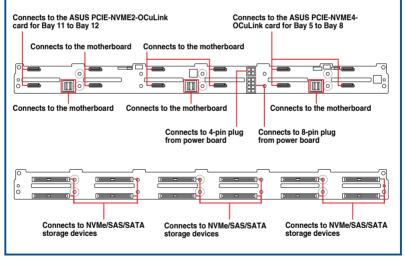

# 2.8 Optional components

This section describes on how to replace previously installed system components or install optional components into the system.

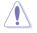

Ensure that the system is turned off before removing any components.

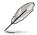

You may need to remove previously installed component or factory shipped components when installing optional components.

## 2.8.1 System fans

To uninstall the system fans, hold the system fan by the tabs and lift the fan out of the fan cage.

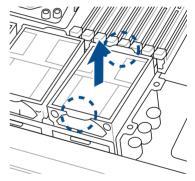

To reinstall the system fans, insert the fan into the fan cage. Ensure the fan connector is seated firmly within the cable holder.

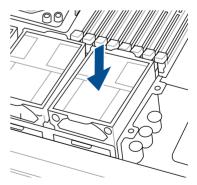

## 2.8.2 Redundant power supply module (for RS500A-E10-RS4 / RS500A-E10-RS12U only)

To replace a failed redundant power supply module:

1. Lift up the power supply module lever.

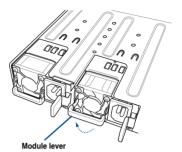

2. Hold the power supply module lever and press the PSU latch, then pull the power supply module out of the system chassis.

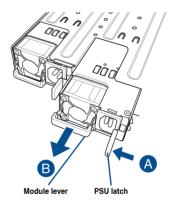

- 3. Prepare the replacement power supply module.
- Insert the replacement power supply module into the chassis then push it inwards until the latch locks into place.

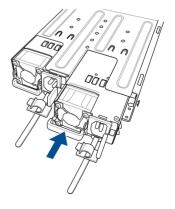

## 2.8.3 Replacing the optical drive (for RS500A-E10-RS4 / RS500A-E10-PS4 only)

To replace the optical disk drive:

- 1. Remove the screw that secures the optical drive and set it aside.
- Push the spring lock to the right (A) to remove the storage device tray, then pull the tray lever outward (B).

The storage device tray ejects slightly after you pull out the lever (C).

- 3. Hold the tray lever and pull the storage device tray out of the bay.
- 4. Pull the optical drive module out of the drive bay.
- Carefully insert the replacement optical disk drive module into the drive bay until it is securely seated in place.
- Carefully insert the storage device tray and push it all the way to the depth of the bay until just a small fraction of the tray edge protrudes.
- Push the tray lever until it clicks, and secure the storage device tray in place. The storage device tray is correctly placed when its front edge aligns with the bay edge.
- 8. Secure the optical drive with the screw that you removed in step 1.

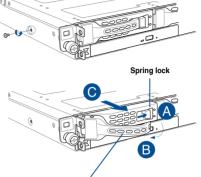

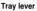

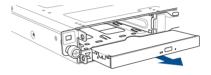

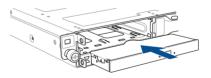

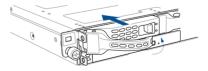

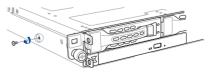

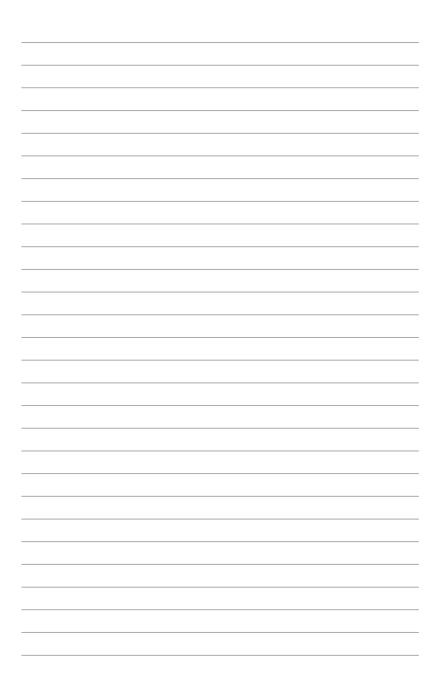

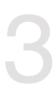

# **Installation Options**

This chapter describes how to install the optional components and devices into the barebone server.

# 3.1 Rail kit installation

## 3.1.1 Tool-less Friction Rail Kit

The tool less design of the rail kit allows you to easily install the rack rails into the server rack without the need for additional tools. The kit also comes with a metal stopping bracket that can be installed to provide additional support and stability to the server.

The tool-less rail kit package includes:

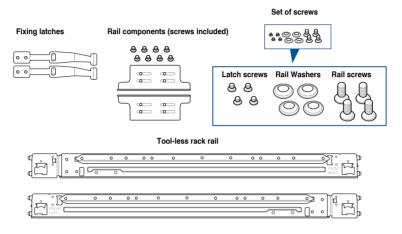

## 3.1.2 Installing the tool-less rack rail

To install the tool-less rack rails into the rack:

1. Secure the two fixing latches to the two sides of the server using the set of latch screws.

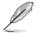

The locations of the screw holes vary with different server models. Refer to your server user manual for details.

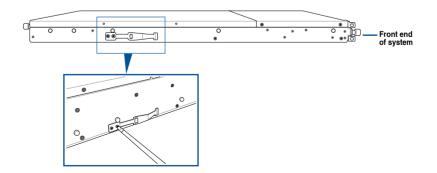

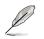

Follow steps 2 to 4 if the depth of your server rack exceeds 850mm, if the depth of your server rack is less than 850mm, please skip steps 2 to 4 and proceed with step 5.

2. Slightly slide out and extend the right rack rail, then prepare one of the bundled rail components.

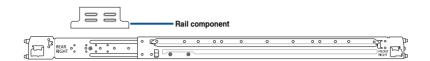

3. Align the rail component with the right rack rail and secure it using four (4) bundled screws.

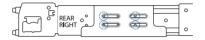

- 4. Follow steps 2 and 3 to secure the rail component to the left rail rack.
- 5. Select a desired space and place the appropriate rack rail (left and right) on opposite positions on the rack.

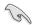

A 1U space consists of three square mounting holes with two thin lips on the top and the bottom.

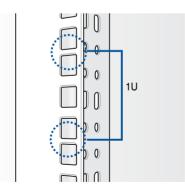

- 6. Secure the rail components to the rail using the bundled screws.
- 7 Press the spring lock (A) then insert the studs into the selected square mounting holes on the rack post.
- 8. Press the spring lock on the other end of rail then insert the stud into the mounting hole on the rack post. Extend the rack rail, if necessary.
- 9. (Optional) Use the rail screw and rail washer (B) that comes with the kit to secure the rack rail to the rack post.
- 10. Perform steps 3 to 5 for the other rack rail.

Ensure that the installed rack rails (left and right) are aligned, secured, and stable in place.

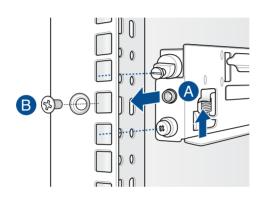

11. Lift the server chassis and insert into the rack rail.

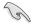

Ensure that the rack rail cabinet and the rack posts are stable and standing firmly on a level surface.

## 3.2 Rail kit dimensions

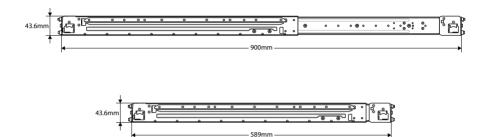

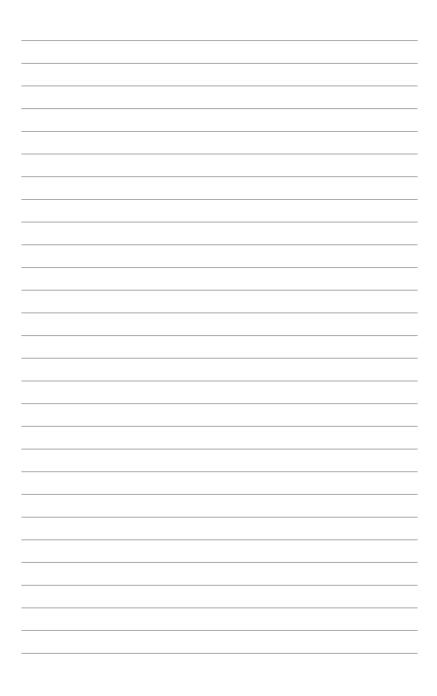

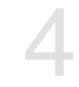

# **Motherboard Information**

This chapter includes the motherboard layout and brief descriptions of the jumpers and internal connectors.

# 4.1 Motherboard layout

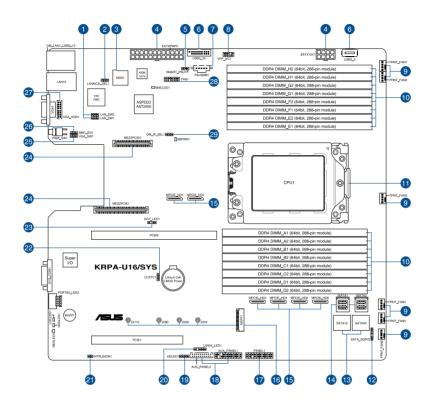

#### Layout contents

| Inter | nal connectors / Sockets / Jumpers / LEDs                           | Page |
|-------|---------------------------------------------------------------------|------|
| 1.    | LAN controller settings (3-pin LAN_SW1-2)                           |      |
| 2.    | LANNCSI setting (3-pin LANNCSI_SEL1)                                |      |
| 3.    | Micro SD card slot (MSD1)                                           |      |
| 4.    | ATX power connectors (24-pin EATXPWR1, 8-pin EATX12V1)              |      |
| 5.    | Smart Ride Through (SmaRT) setting (3-pin SMART_PSU1)               |      |
| 6.    | USB 3.0 connector (20-1 pin USB3_34; 4-pin Type-A USB3_5)           |      |
| 7.    | Power Supply SMBus connector (5-pin PSUSMB1)                        |      |
| 8.    | VPP_I2C1 connector (10-1 pin VPP_I2C1)                              |      |
| 9.    | Front fan connectors (4-pin FRNT_FAN1-6)                            |      |
| 10.   | DDR4 DIMM sockets                                                   |      |
| 11.   | CPU socket                                                          |      |
| 12.   | Serial General Purpose Input/Output connector (6-1 pin SATA_SGPIO1) |      |
| 13.   | Serial ATA connectors (7-pin SATA1-4)                               |      |
| 14.   | Mini-SAS HD connectors (ISATA1-2)                                   |      |
| 15.   | OCUPCIE connectors (MPCIE_HD1-6)                                    |      |
| 16.   | M.2 (NGFF) connectors (NGFF1)                                       |      |
| 17.   | System panel connector (20-1 pin PANEL1)                            |      |
| 18.   | Auxiliary panel connector (20-2 pin AUX_PANEL1, 20-pin AUX_PANEL2)  |      |
| 19.   | Hard disk activity LED connector (4-pin HDLED1)                     |      |
| 20.   | LAN Activity LED connector (5-1 pin LAN34_LED1)                     | 4-13 |
| 21.   | Chassis Intrusion connectors (2-pin INTRUSION1)                     |      |
| 22.   | Clear RTC RAM (3-pin CLRTC1)                                        | 4-4  |
| 23.   | OCP LAN Activity LED connector (4-1 pin OCP_LED1)                   | 4-20 |
| 24.   | Mezzanine PCIE card connectors (MEZZPCIE1-2)                        | 4-19 |
| 25.   | VGA controller setting (3-pin VGA_SW1)                              | 4-5  |
| 26.   | BMC Setting (3-pin BMC_EN1)                                         |      |
| 27.   | VGA connector (10-1 pin VGA_HDR1)                                   |      |
| 28.   | Trusted Platform Module connector (14-1 pin TPM1)                   |      |
| 29.   | DMLAN setting (3-pin DM_IP_EN1)                                     | 4-6  |

# 4.2 Jumpers

#### 1. Clear RTC RAM (3-pin CLRTC1)

This jumper allows you to clear the Real Time Clock (RTC) RAM in CMOS. You can clear the CMOS memory of date, time, and system setup parameters by erasing the CMOS RTC RAM data. The onboard button cell battery powers the RAM data in CMOS which include system setup information such as system passwords. To erase the RTC RAM:

- 1. Turn OFF the computer and unplug the power cord.
- 2. Move the jumper cap from the default pins 1–2 to pins 2–3. Keep the cap on pins 2–3 for about 5 to 10 seconds, then move the cap back to pins 1–2.
- 3. Plug the power cord and turn ON the computer.
- Hold down the <Del> key during the boot process and enter BIOS setup to reenter data.

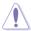

DO NOT remove the cap on CLRTC jumper default position except when clearing the RTC RAM. Removing the cap will cause system boot failure!

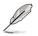

If the steps above do not help, remove the onboard battery and move the jumper again to clear the CMOS RTC RAM data. After the CMOS clearance, reinstall the battery.

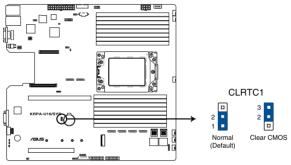

KRPA-U16/SYS Clear RTC RAM

#### 2. VGA controller setting (3-pin VGA\_SW1)

This jumper allows you to enable or disable the onboard VGA controller. Set to pins 1–2 to activate the VGA feature.

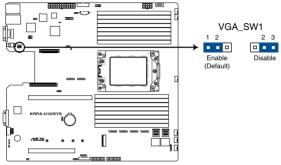

KRPA-U16/SYS VGA controller setting

## 3. LAN controller settings (3-pin LAN\_SW1-2)

These jumpers allow you to enable or disable the onboard LAN\_SW1 or LAN\_SW2. Set to pins 1-2 to activate the Gigabit LAN feature.

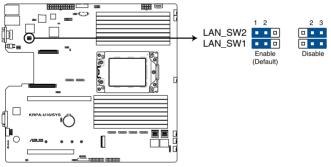

KRPA-U16/SYS LAN controller setting

# 4. BMC Setting (3-pin BMC\_EN1)

This jumper allows you to enable or disable the Baseboard Management Controller (ASMB9).

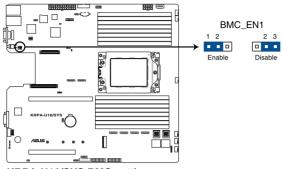

KRPA-U16/SYS BMC setting

## 5. DMLAN setting (3-pin DM\_IP\_EN1)

This jumper allows you to select the DMLAN setting. Set to pins 2-3 to force the DMLAN IP to static mode (IP=10.10.10.10, submask=255.255.255.0).

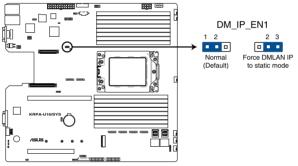

KRPA-U16/SYS DMLAN setting

# 6. LANNCSI setting (3-pin LANNCSI\_SEL1)

This jumper allows you to select which LAN NCSI to function.

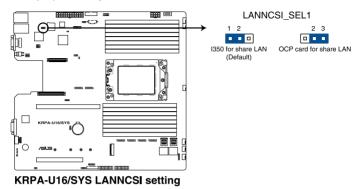

#### 7. Smart Ride Through (SmaRT) setting (3-pin SMART\_PSU1)

This jumper allows you to enable or disable the Smart Ride Through (SmaRT) function. This feature is enabled by default. Set to pins 2-3 to disable it. When enabled, SmaRT allows uninterrupted operation of the system during an AC loss event.

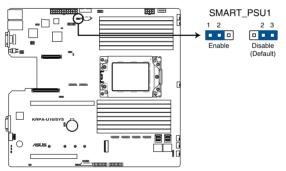

KRPA-U16/SYS Smart Ride Through setting

# 4.3 Onboard LEDs

## 1. Standby Power LED (SBPWR1)

The motherboard comes with a standby power LED. The green LED lights up to indicate that the system is ON, in sleep mode, or in soft-off mode. This is a reminder that you should shut down the system and unplug the power cable before removing or plugging in any motherboard component. The illustration below shows the location of the onboard LED.

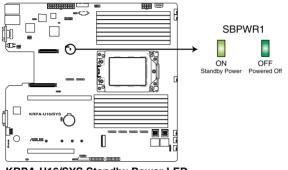

KRPA-U16/SYS Standby Power LED

# 2. BMC LED (BMCLED1)

The BMC LED lights up to indicate that the on-board BMC is functional.

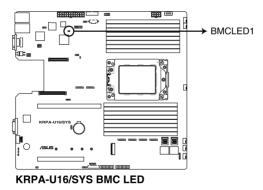

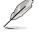

This LED functions only when you enable ASUS ASMB9.

# 3. Location LED (LOCLED1)

This onboard LED lights up when the Location button on the server is pressed or when triggered by a system management software. The Location LED helps visually locate and quickly identify the server in error on a server rack.

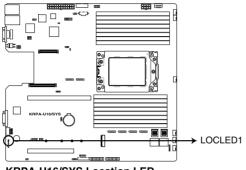

**KRPA-U16/SYS Location LED** 

#### 4. Message LED (MESLED1)

This onboard LED lights up to red when there is a BMC event log is generated.

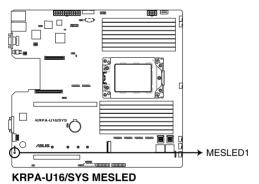

# 5. Hard disk activity LED (HDDLED1)

This LED is for the storage devices connected to the onboard SATA, or SATA/SAS add-on card. The read or write activities of any device connected to the onboard SATA, or SATA/SAS add-on card causes the rear panel LED to light up.

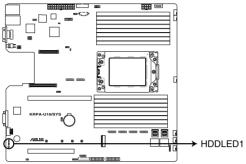

KRPA-U16/SYS Storage device activity LED

# 4.4 Internal connectors

#### 1. Serial ATA connectors (7-pin SATA1-4)

These connectors, controlled by AMD integrated SATA controller, are for the Serial ATA signal cables for Serial ATA drives (SATA 1 connector is used for the optical drive by default).

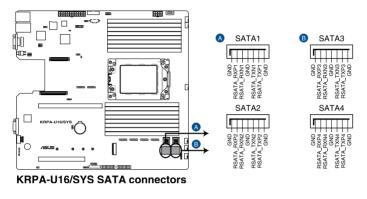

(I)

The actual data transfer rate depends on the speed of Serial ATA hard disks installed.

# 2. Power Supply SMBus connector (5-pin PSUSMB1)

This connector allows you to connect SMBus (System Management Bus) to the PSU (power supply unit) to read PSU information. Devices communicate with an SMBus host and/or other SMBus devices using the SMBus interface.

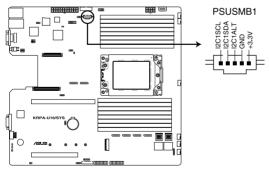

KRPA-U16/SYS Power supply SMBus connector

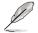

This connector functions only when you enable ASUS ASMB9.

# 3. USB 3.0 connector (20-1 pin USB3\_34; 4-pin Type-A USB3\_5)

The 20-1 pin connector allows you to connect a USB 3.0 module for additional USB 3.0 front or rear panel ports. The 4-pin USB (Universal Serial Bus) Type-A port is available for connecting USB 3.0 devices.

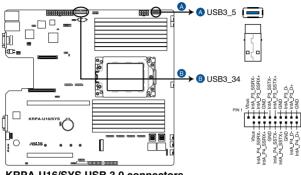

KRPA-U16/SYS USB 3.0 connectors

## 4. VPP\_I2C1 connector (10-1 pin VPP\_I2C1)

This connector is used for the Intel VMD function and sensor readings.

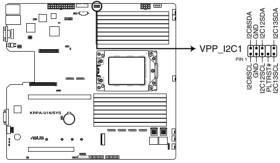

KRPA-U16/SYS VPP\_I2C1 connector

## 5. Front fan connectors (4-pin FRNT\_FAN1-6)

The fan connectors support cooling fans. Connect the fan cables to the fan connectors on the motherboard, ensuring that the black wire of each cable matches the ground pin of the connector.

- DO NOT forget to connect the fan cables to the fan connectors. Insufficient air flow inside the system may damage the motherboard components.
- These are not jumpers! DO NOT place jumper caps on the fan connectors!

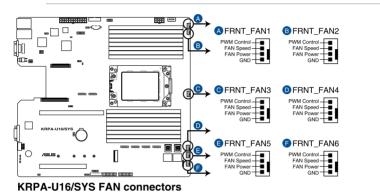

All fans feature the ASUS Smart Fan technology.

#### 6. LAN Activity LED connector (5-1 pin LAN34\_LED1)

These leads are for 10G LAN activity LEDs on the front panel. Connect the LAN LED cable to the backplane for LAN activity indication.

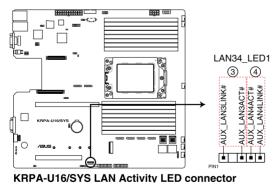

ASUS RS500A-E10 Series

#### 7. Trusted Platform Module connector (14-1 pin TPM1)

This connector supports a Trusted Platform Module (TPM) system, which can securely store keys, digital certificates, passwords, and data. A TPM system also helps enhance network security, protects digital identities, and ensures platform integrity.

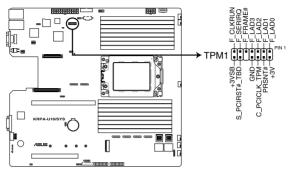

KRPA-U16/SYS Trusted Platform Module connector

#### 8. ATX power connectors (24-pin EATXPWR1, 8-pin EATX12V1)

These connectors are for the ATX power supply plugs. The power supply plugs are designed to fit these connectors in only one orientation. Find the proper orientation and push down firmly until the connectors completely fit.

- DO NOT forget to connect the 24-pin and the 8-pin power plugs; otherwise, the system will not boot up.
- Use of a power supply unit (PSU) with a higher power output is recommended when configuring a system with more power-consuming devices. The system may become unstable or may not boot up if the power is inadequate.
- This motherboard supports ATX2.0 PSU or later version.
- Ensure that your PSU can provide at least the minimum power required by your system.

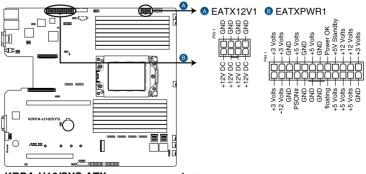

**KRPA-U16/SYS ATX power connectors** 

#### 9. System panel connector (20-1 pin PANEL1)

This connector supports several chassis-mounted functions.

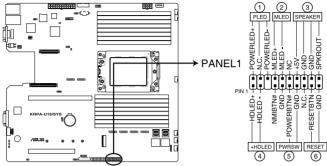

KRPA-U16/SYS System panel connector

#### 1. System power LED (3-pin PLED)

This 3-pin connector is for the system power LED. Connect the chassis power LED cable to this connector. The system power LED lights up when you turn on the system power, and blinks when the system is in sleep mode.

## 2. Message LED (2-pin MLED)

This 2-pin connector is for the message LED cable that connects to the front message LED. The message LED is controlled by the BMC to indicate an abnormal event occurrence.

#### 3. System warning speaker (4-pin SPEAKER)

This 4-pin connector is for the chassis-mounted system warning speaker. The speaker allows you to hear system beeps and warnings.

#### 4. Hard disk drive activity LED (2-pin HDLED)

This 2-pin connector is for the HDD Activity LED. Connect the HDD Activity LED cable to this connector. The LED lights up or flashes when data is read from or written to the HDD.

#### 5. ATX power button/soft-off button (2-pin PWRSW)

This connector is for the system power button. Pressing the power button turns the system on or puts the system in sleep or soft-off mode depending on the BIOS settings. Pressing the power switch for more than four seconds while the system is ON turns the system OFF.

#### 6. Reset button (2-pin RESET)

This 2-pin connector is for the chassis-mounted reset button for system reboot without turning off the system power.

#### 10. Auxiliary panel connector (20-2 pin AUX\_PANEL1, 20-pin AUX\_PANEL2)

This connector is for additional front panel features including front panel SMB, locator LED and switch, chassis intrusion, and LAN LEDs.

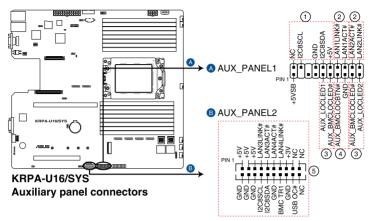

#### 1. Front panel SMB (6-1 pin FPSMB)

These leads connect the front panel SMBus cable.

## 2. LAN activity LED (2-pin LAN1\_LED, LAN2\_LED)

These leads are for the Gigabit LAN activity LEDs on the front panel.

#### 3. Locator LED (2-pin LOCATORLED1, LOCATORLED2)

These leads are for the locator LED1 and LED2 on the front panel. Connect the Locator LED cables to these 2-pin connector. The LEDs will light up when the Locator button is pressed.

#### 4. Locator Button/Switch (2-pin LOCATORBTN)

These leads are for the locator button on the front panel. This button queries the state of the system locator.

#### 5. LAN activity LED and USB port (2-pin LAN3\_LED, LAN4\_LED, USB ports)

These leads are for the Gigabit LAN activity LEDs and USB ports on the front panel.

## 11. VGA connector (10-1 pin VGA\_HDR1)

This connector supports the VGA High Dynamic-Range interface.

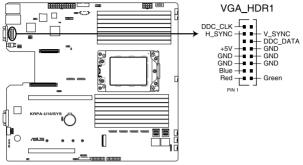

**KRPA-U16/SYS Internal VGA connector** 

## 12. Hard disk activity LED connector (4-pin HDLED1)

This LED connector is for the storage add-on card cable connected to the SATA or SAS add-on card. The read or write activities of any device connected to the SATA or SAS add-on card causes the front panel LED to light up.

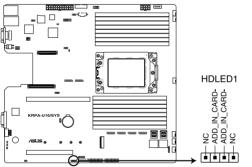

KRPA-U16/SYS Storage device activity LED connector

## 13. Chassis Intrusion connectors (2-pin INTRUSION1)

This lead is for the intrusion detection feature for chassis with intrusion sensor or microswitch. When you remove any chassis component, the sensor triggers and sends a high level signal to these leads to record a chassis intrusion event. The default setting is short CASEOPEN and GND pin by jumper cap to disable the function.

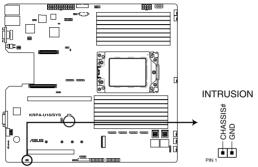

KRPA-U16/SYS Chassis Intrusion connector

# 14. OCUPCIE connectors (MPCIE\_HD1-6)

Connects the PCIE signal to the NVME port on the backplane.

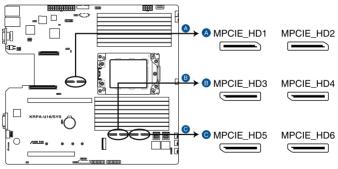

**KRPA-U16/SYS OCUPCIE connectors** 

#### 15. M.2 (NGFF) connectors (NGFF1)

This connector allows you to install M.2 devices.

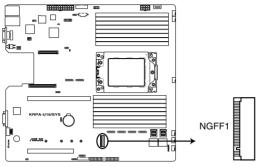

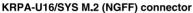

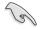

This connector supports type 2242/2260/2280/22110 devices on both PCI-E and SATA interface.

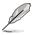

The M.2 (NGFF) device is purchased separately.

#### 16. Mezzanine PCIE card connectors (MEZZPCIE1-2)

The Mezzanine PCIE connector supports Open Compute Project (OCP) cards.

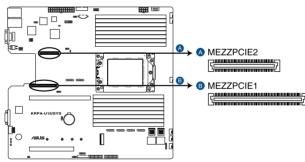

KRPA-U16/SYS Mezzanine PCIE card connectors

# 17. OCP LAN Activity LED connector (4-1 pin OCP\_LED1)

OCP LAN LED connector supports OCP LAN card Active LED.

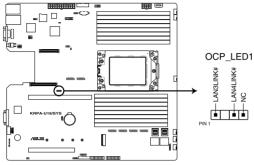

KRPA-U16/SYS OCP LAN Activity LED connector

#### 18. Micro SD card slot (MSD1)

Your motherboard supports SD Memory Card v2.00 (SDHC) / v3.00 (SDXC).

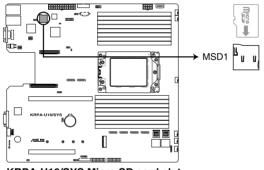

KRPA-U16/SYS Micro SD card slot

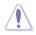

Disconnect all power (including redundant PSUs) from the existing system before you add or remove a Memory Card, then reboot the system to access the Memory Card.

- This Micro SD card slot functions only when you enable ASUS ASMB9.
- Some memory cards may not be compatible with your motherboard. Ensure that you
  use only compatible memory cards to prevent loss of data, damage to your device, or
  memory card, or both.

#### 19. Mini-SAS HD connectors (ISATA1-2)

This motherboard comes with mini Serial Attached SCSI (SAS) HD connectors, the storage technology that supports Serial ATA. Each connector supports up to four devices.

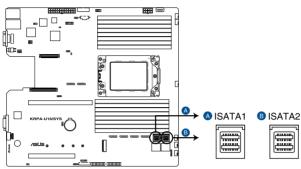

KRPA-U16/SYS Mini-SAS HD connectors

#### 20. Serial General Purpose Input/Output connector (6-1 pin SATA\_SGPIO1)

The Serial General Purpose Input/Output (SGPIO) connector allows you to connect the Intel Rapid Storage Technology Enterprise SGPIO interface. The SGPIO interface controls the LED pattern generation, device information, and general purpose data.

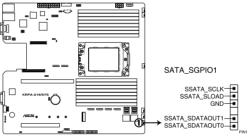

KRPA-U16/SYS SATA\_SGPIO1 connector

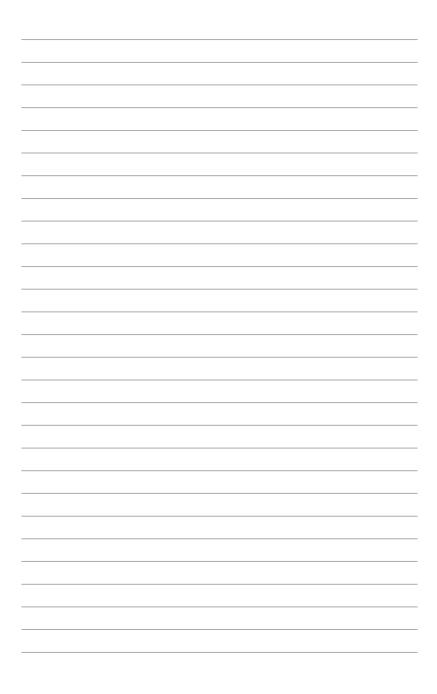

# 5

# **BIOS Setup**

This chapter tells how to change the system settings through the BIOS Setup menus. Detailed descriptions of the BIOS parameters are also provided.

# 5.1 Managing and updating your BIOS

The following utilities allow you to manage and update the motherboard Basic Input/Output System (BIOS) setup:

#### 1. ASUS CrashFree BIOS 3

To recover the BIOS using a bootable USB flash disk drive when the BIOS file fails or gets corrupted.

#### 2. ASUS EzFlash

Updates the BIOS using a USB flash disk.

#### 3. BUPDATER

Updates the BIOS in DOS mode using a bootable USB flash disk drive.

Refer to the corresponding sections for details on these utilities.

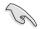

Save a copy of the original motherboard BIOS file to a bootable USB flash disk drive in case you need to restore the BIOS in the future. Copy the original motherboard BIOS using the BUPDATER utility.

# 5.1.1 ASUS CrashFree BIOS 3 utility

The ASUS CrashFree BIOS 3 is an auto recovery tool that allows you to restore the BIOS file when it fails or gets corrupted during the updating process. You can update a corrupted BIOS file using a USB flash drive that contains the updated BIOS file.

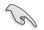

Prepare a USB flash drive containing the updated motherboard BIOS before using this utility.

# Recovering the BIOS from a USB flash drive

To recover the BIOS from a USB flash drive:

- 1. Insert the USB flash drive with the original or updated BIOS file to one USB port on the system.
- 2. The utility will automatically recover the BIOS. It resets the system when the BIOS recovery finished.

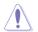

DO NOT shut down or reset the system while recovering the BIOS! Doing so would cause system boot failure!

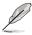

The recovered BIOS may not be the latest BIOS version for this motherboard. Visit the ASUS website at www.asus.com to download the latest BIOS file.

# 5.1.2 ASUS EZ Flash Utility

The ASUS EZ Flash Utility feature allows you to update the BIOS without having to use a DOS-based utility.

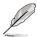

Before you start using this utility, download the latest BIOS from the ASUS website at <a href="http://www.asus.com">www.asus.com</a>.

To update the BIOS using EZ Flash Utility:

- 1. Insert the USB flash disk that contains the latest BIOS file into the USB port.
- 2. Enter the BIOS setup program. Go to the **Tool** menu then select **ASUS EZ Flash Utility**. Press <Enter>.

| ASUS Tek. EzFlash Utility                                                                                                    |                                                                                                    |  |  |
|----------------------------------------------------------------------------------------------------|----------------------------------------------------------------------------------------------------|--|--|
| Current PlatformNew PlatformPlatform : KRPA-U16Platform : KRPA-U16Version : 0201Version : 0207Build Date :12/04/2018Build Date :01/05/2019 |                                                                                                    |  |  |
| FSO                                                                                                    | :12/04/2018 Build Date :01/05/2019 System Volume Information <dir> KRPA-U16 BIOS <dir> Windows <dir></dir></dir></dir> |  |  |
| [Up/Down/Left/Right]:Switch [Enter]:Choose [q]:Exit                                                                                        |                                                                                                    |  |  |
|                                                                                                    |                                                                                                    |  |  |

- 3. Press <Tab> to switch to the Drive field.
- Press the Up/Down arrow keys to find the USB flash disk that contains the latest BIOS, then press <Enter>.
- 5. Press <Tab> to switch to the Folder Info field.

- 6. Press the Up/Down arrow keys to find the BIOS file, and then press <Enter> to perform the BIOS update process. Reboot the system when the update process is done.
- This function can support devices such as a USB flash disk with FAT 32/16 format and single partition only.
  - DO NOT shut down or reset the system while updating the BIOS to prevent system boot failure!

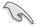

Ensure to load the BIOS default settings to ensure system compatibility and stability. Press <F5> and select **Yes** to load the BIOS default settings.

# 5.1.3 BUPDATER utility

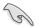

The succeeding BIOS screens are for reference only. The actual BIOS screen displays may not be the same as shown.

The BUPDATER utility allows you to update the BIOS file in the DOS environment using a bootable USB flash disk drive with the updated BIOS file.

## Updating the BIOS file

To update the BIOS file using the BUPDATER utility:

- 1. Visit the ASUS website at <u>www.asus.com</u> and download the latest BIOS file for the motherboard. Save the BIOS file to a bootable USB flash disk drive.
- Copy the BUPDATER utility (BUPDATER.exe) from the ASUS support website at <u>https://www.asus.com/support</u> to the bootable USB flash disk drive you created earlier.
- 3. Boot the system in DOS mode, then at the prompt, type:

#### BUPDATER /i[filename].CAP

where [filename] is the latest or the original BIOS file on the bootable USB flash disk drive, then press <Enter>.

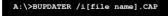

4. The utility verifies the file, then starts updating the BIOS file.

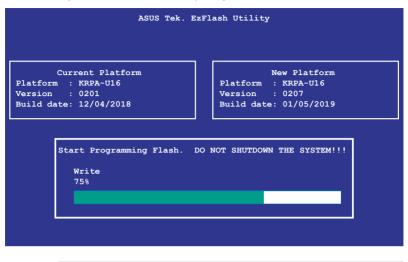

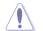

DO NOT shut down or reset the system while updating the BIOS to prevent system boot failure!

5. The utility returns to the DOS prompt after the BIOS update process is completed. Reboot the system from the hard disk drive.

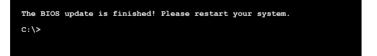

# 5.2 BIOS setup program

This motherboard supports a programmable firmware chip that you can update using the provided utility described in section **5.1 Managing and updating your BIOS**.

Use the BIOS Setup program when you are installing a motherboard, reconfiguring your system, or prompted to "Run Setup." This section explains how to configure your system using this utility.

Even if you are not prompted to use the Setup program, you can change the configuration of your computer in the future. For example, you can enable the security password feature or change the power management settings. This requires you to reconfigure your system using the BIOS Setup program so that the computer can recognize these changes and record them in the CMOS RAM of the firmware chip.

The firmware chip on the motherboard stores the Setup utility. When you start up the computer, the system provides you with the opportunity to run this program. Press <Del> during the Power-On Self-Test (POST) to enter the Setup utility; otherwise, POST continues with its test routines.

If you wish to enter Setup after POST, restart the system by pressing <Ctrl>+<Alt>+<Delete>, or by pressing the reset button on the system chassis. You can also restart by turning the system off and then back on. Do this last option only if the first two failed.

The Setup program is designed to make it as easy to use as possible. Being a menu-driven program, it lets you scroll through the various sub-menus and make your selections from the available options using the navigation keys.

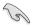

- The default BIOS settings for this motherboard apply for most conditions to ensure optimum performance. If the system becomes unstable after changing any BIOS settings, load the default settings to ensure system compatibility and stability. Press <F5> and select **Yes** to load the BIOS default settings.
- The BIOS setup screens shown in this section are for reference purposes only, and may not exactly match what you see on your screen.
- Visit the ASUS website (www.asus.com) to download the latest BIOS file for this motherboard.

# 5.2.1 BIOS menu screen

| u items                                                                                                    | Menu bar                                                                 | Configuration  | fields         |                                                | Gener                      | al help   |
|----------------------------------------------------------------------------------------------------|--------------------------------------------------------------------------|----------------|----------------|------------------------------------------------|----------------------------|-----------|
| Aptio Setup Ut<br>Main Advanced Chipset Se                                                                                                    | tility Copyrigh<br>ecurity Boot To                                       |                |                |                                                |                            | tion      |
| BIOS Information<br>BIOS Vendor<br>Core Version<br>Compliancy<br>Project Version<br>Build Date and Time<br>Access Level<br>Agesa Version<br>Intel ISSO LANI MAC<br>Intel ISSO LAN2 MAC | 5.14<br>UEFI 2.<br>0302 ×6<br>08/02/24<br>Adminis<br>v1.0.0.<br>10:78:44 | 019<br>trator  |                | hoose the<br>anguage                           | syste                      | m default |
| Memory Information<br>Total Memory                                                                                                    | Total M<br>(DDR4)                                                        | emory: 8192 MB | Ť.             | -: Select<br>4: Select<br>hter: Sel            | Item                       | n         |
| System Language<br>System Date                                                                                                    |                                                                          | /07/2019]      | +.<br>E:<br>E: | /−: Chang<br>1: Genera<br>2: Previo            | e Opt.<br>1 Help<br>us Val | ues       |
| System Time                                                                                                    | [22:30::                                                                 | 25]            | F:<br>F:       | 5: Optimi<br>10: Save<br>12: Print<br>SC: Exit | & Rese                     | t         |
|                                                                                                    | .1271. Copyright                                                         |                |                |                                                |                            |           |

Navigation keys

# 5.2.2 Menu bar

The menu bar on top of the screen has the following main items:

| Main                     | For changing the basic system configuration                            |
|--------------------------|------------------------------------------------------------------------|
| Performance Tuning       | For changing the performance settings                                  |
| Advanced                 | For changing the advanced system settings                              |
| Chipset                  | For changing the chipset settings                                      |
| Security                 | For changing the security settings                                     |
| Boot                     | For changing the system boot configuration                             |
| Tool                     | For configuring options for special functions                          |
| Save & Exit              | For selecting the exit options                                         |
| AMD CBS                  | For configuring AMD CBS settings                                       |
| AMD PBS Option           | For configuring AMD PBS settings                                       |
| Event Logs               | For changing the event log settings                                    |
| Server Mgmt              | For changing the Server Mgmt settings                                  |
| To coloct on item on the | many har press the right or left errow loss on the loss heard until th |

To select an item on the menu bar, press the right or left arrow key on the keyboard until the desired item is highlighted.

# 5.2.3 Menu items

The highlighted item on the menu bar displays the specific items for that menu. For example, selecting **Main** shows the Main menu items.

The other items (such as Advanced) on the menu bar have their respective menu items.

# 5.2.4 Submenu items

A solid triangle before each item on any menu screen means that the item has a submenu. To display the submenu, select the item then press <Enter>.

# 5.2.5 Navigation keys

At the bottom right corner of a menu screen are the navigation keys for the BIOS setup program. Use the navigation keys to select items in the menu and change the settings.

# 5.2.6 General help

At the top right corner of the menu screen is a brief description of the selected item.

# 5.2.7 Configuration fields

These fields show the values for the menu items. If an item is user-configurable, you can change the value of the field opposite the item. You cannot select an item that is not user-configurable.

A configurable field is enclosed in brackets, and is highlighted when selected. To change the value of a field, select it and press <Enter> to display a list of options.

# 5.2.8 Pop-up window

Select a menu item and press <Enter> to display a pop-up window with the configuration options for that item.

# 5.2.9 Scroll bar

A scroll bar appears on the right side of a menu screen when there are items that do not fit on the screen. Press the Up / Down arrow keys or <Page Up> / <Page Down> keys to display the other items on the screen.

# 5.3 Main menu

When you enter the BIOS Setup program, the Main menu screen appears. The Main menu provides you an overview of the basic system information, and allows you to set the system date, time, language, and security settings.

| Aptio Setup Utility – Copyright (C) 2019 American Megatrends, Inc.<br>Main Advanced Chipset Security Boot Tool Save & Exit AMD CBS AMD PBS Option ▶                                    |                                                                                                    |                                                                                                    |  |
|----------------------------------------------------------------------------------------------------|----------------------------------------------------------------------------------------------------|----------------------------------------------------------------------------------------------------|--|
| BIDS Information<br>BIDS Vendor<br>Core Version<br>Compliancy<br>Project Version<br>Build Date and Time<br>Access Level<br>Agesa Version<br>Intel I350 LANI MAC<br>Intel I350 LAN2 MAC | American Megatrends<br>5.14<br>UEFI 2.7; PI 1.6<br>0302 x64<br>08/02/2019<br>Administrator<br>v1.0.0.1<br>10:78:44:7A:0A:98<br>10:78:44:7A:0A:9A | Choose the system default<br>language                                                                |  |
| Memory Information                                                                                                    |                                                                                                    |                                                                                                    |  |
| Total Memory                                                                                                    | Total Memory: 8192 MB<br>(DDR4)                                                                                                    | ↔: Select Screen<br>t↓: Select Item<br>Enter: Select                                                 |  |
| System Language                                                                                                    |                                                                                                    | +/−: Change Opt.<br>F1: General Help                                                                 |  |
| System Date<br>System Time                                                                                                    | [Hed 08/07/2019]<br>[22:30:25]                                                                                                    | F2: Previous Values<br>F5: Optimized Defaults<br>F10: Save & Reset<br>F12: Print Screen<br>ESC: Exit |  |
| Version 2.20.1271. Co                                                                                                    | ppyright (C) 2019 American M                                                                                                    | egatrends, Inc.                                                                                      |  |

# System Date [Day xx/xx/xxxx]

Allows you to set the system date.

# System Time [xx:xx:xx]

Allows you to set the system time.

# 5.4 Advanced menu

The Advanced menu items allow you to change the settings for the CPU and other system devices.

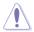

Take caution when changing the settings of the Advanced menu items. Incorrect field values can cause the system to malfunction.

| Aptio Setup Utility – Copyright (C) 20<br>Main Advanced Chipset Security Boot Tool Sav                                                                                                    |                                                                                                    |
|----------------------------------------------------------------------------------------------------|----------------------------------------------------------------------------------------------------|
| <ul> <li>Trusted Computing</li> <li>PSP Firmware Versions</li> <li>APM Configuration</li> <li>Onboard LAN Configuration</li> <li>Serial Port Console Redirection</li> <li>CPU Configuration</li> <li>PCI Subsystem Settings</li> <li>USB Configuration</li> <li>CSM Configuration</li> <li>NVMe Configuration</li> <li>SATA Configuration</li> </ul> | Trusted Computing Settings                                                                                                    |
| <ul> <li>Tls Auth Configuration</li> <li>Network Stack Configuration</li> <li>AMD Mem Configuration Status</li> <li>ISCSI Configuration</li> </ul>                                                                                                    | <pre>++: Select Screen 14: Select Item Enter: Select +/-: Change Opt. F1: General Help F2: Previous Values F5: Optimized Defaults F10: Save &amp; Reset F12: Print Screen ESC: Exit</pre> |
| Version 2.20.1271. Copyright (C) 2019                                                                                                    | 9 American Megatrends, Inc.                                                                                                    |

# 5.4.1 Trusted Computing

| Aptio Setup Utility – Copyright (C) 2019 American Megatrends, Inc.<br>Advanced |  |                                                                                                    |  |
|--------------------------------------------------------------------------------|--|----------------------------------------------------------------------------------------------------|--|
| Configuration<br>Security Device Support<br>NO Security Device Found           |  | Enables or Disables BIOS<br>support for security device.<br>O.S. will not show Security<br>Device. TCG EFI protocol and |  |

# Configuration

# Security Device Support [Disabled]

Allows you to enable or disable the BIOS support for security device. Configuration options: [Disabled] [Enabled]

# 5.4.2 PSP Firmware Versions

This page displays the PSP firmware versions.

| Aptio Setup Utility -<br>Advanced                                                                                                    | Copyright (C) 2019 American                                                                                 | n Megatrends, Inc.                                                                                                    |
|----------------------------------------------------------------------------------------------------|----------------------------------------------------------------------------------------------------|----------------------------------------------------------------------------------------------------|
| PSP Firmware Versions                                                                                                    |                                                                                                    |                                                                                                    |
| PSP Firmware versions<br>PSP Directory Level 1 (Fixed)<br>PSP Recovery BL Ver<br>SMU FW Version<br>APCB Version<br>APCB Version<br>APCB Version<br>PSP Directory Level 2 (Updateable)<br>PSP BootLoader Version<br>SMU FW Version<br>APCB Version<br>APCB Version<br>APCB Version | FF.C.0.68<br>0.36.74.0<br>0000<br>0000<br>0000<br>0.000<br>0.C.0.68<br>0.36.74.0<br>0000000<br>0000<br>0000 | ++: Select Screen<br>14: Select Item<br>Enter: Select<br>+/-: Change Opt.<br>F1: General Help<br>F2: Previous Values<br>F5: Optimized Defaults |
|                                                                                                    |                                                                                                    | Flo: Save & Reset<br>Fl2: Print Screen<br>ESC: Exit                                                                                            |

# 5.4.3 APM Configuration

Allows you to configure the Advance Power Management (APM) settings.

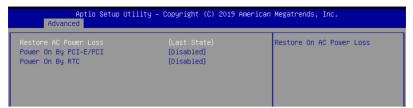

# Restore AC Power Loss [Last State]

When set to [Power Off], the system goes into off state after an AC power loss. When set to [Power On], the system will reboot after an AC power loss. When set to [Last State], the system goes into either off or on state, whatever the system state was before the AC power loss.

Configuration options: [Power Off] [Power On] [Last State]

# Power On By PCI-E/PCI [Disabled]

- [Disabled] Disables the PCIE devices to generate a wake event.
- [Enabled] Enables the PCIE devices to generate a wake event.

# Power On By RTC [Disabled]

[Disabled] Disables RTC to generate a wake event.

[Enabled] When set to [Enabled], the items **RTC Alarm Date (Days)** and **Hour/Minute/Second** will become user-configurable with set values.

# 5.4.4 Onboard LAN Configuration

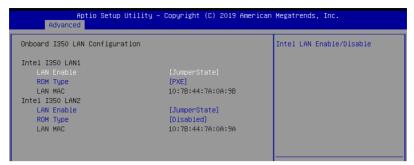

# **Onboard I350 LAN Configuration**

## Intel LAN1 I350

# LAN Enable [JumperState]

Allows you to enable or disable the Intel LAN. Configuration options: [Disabled] [JumperState]

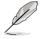

The following items appear only when LAN Enable is set to [JumperState].

# ROM Type [PXE]

Allows you to select the Intel LAN ROM type. Configuration options: [PXE] [iSCSI] [Disabled]

# Intel LAN2 I350

# LAN Enable [JumperState]

Allows you to enable or disable the Intel LAN. Configuration options: [Disabled] [JumperState]

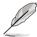

The following items appear only when LAN Enable is set to [JumperState].

# ROM Type [Disabled]

Allows you to select the Intel LAN ROM type. Configuration options: [PXE] [iSCSI] [Disabled]

# 5.4.5 Serial Port Console Redirection

| Aptio Setup Utility - (<br>Advanced                                                                                                    | Copyright (C) 2019 American | Megatrends, Inc.                                                          |
|----------------------------------------------------------------------------------------------------|-----------------------------|---------------------------------------------------------------------------|
| COM1<br>Console Redirection<br>▶ Console Redirection Settings                                                                           | [Disabled]                  | Console Redirection Enable or<br>Disable.                                 |
| COM2<br>Console Redirection<br>▶ Console Redirection Settings                                                                           | [Disabled]                  |                                                                           |
| Legacy Console Redirection<br>► Legacy Console Redirection Settings                                                                     |                             |                                                                           |
| Serial Port for Out-of-Band Managemen<br>Windows Emergency Management Services<br>Console Redirection<br>▶ Console Redirection Settings |                             | ++: Select Screen<br>f1: Select Item<br>Enter: Select<br>+/-: Change Opt. |

# COM1/COM2

# **Console Redirection [Disabled]**

Allows you to enable or disable the console redirection feature. Configuration options: [Disabled] [Enabled]

The following item appears only when you set **Console Redirection** to **[Enabled]**.

# **Console Redirection Settings**

These items become configurable only when you enable the **Console Redirection** item. The settings specify how the host computer and the remote computer (which the user is using) will exchange data. Both computers should have the same or compatible settings.

#### Terminal Type [ANSI]

Allows you to set the terminal type.

| [VT100]   | ASCII char set.                                               |
|-----------|---------------------------------------------------------------|
| [VT100+]  | Extends VT100 to support color, function keys, etc.           |
| [VT-UTF8] | Uses UTF8 encoding to map Unicode chars onto 1 or more bytes. |
| [ANSI]    | Extended ASCII char set.                                      |
| [VT-UTF8] | Uses UTF8 encoding to map Unicode chars onto 1 or more bytes. |

## Bits per second [115200]

Selects serial port transmission speed. The speed must be matched on the other side. Long or noisy lines may require lower speeds. Configuration options: [9600] [19200] [38400] [57600] [115200]

## Data Bits [8]

Configuration options: [7] [8]

## Parity [None]

A parity bit can be sent with the data bits to detect some transmission errors. [Mark] and [Space] parity do not allow for error detection.

| [None]  | None                                                       |
|---------|------------------------------------------------------------|
| [Even]  | parity bit is 0 if the num of 1's in the data bits is even |
| [Odd]   | parity bit is 0 if num of 1's in the data bits is odd      |
| [Mark]  | parity bit is always 1                                     |
| [Space] | parity bit is always 0                                     |

#### Stop Bits [1]

Stop bits indicate the end of a serial data packet. (A start bit indicates the beginning.) The standard setting is 1 stop bit. Communication with slow devices may require more than 1 stop bit.

Configuration options: [1] [2]

#### Flow Control [None]

Flow control can prevent data loss from buffer overflow. When sending data, if the receiving buffers are full, a "stop" signal can be sent to stop the data flow. Once the buffers are empty, a "start" signal can be sent to re-start the flow. Hardware flow control uses two wires to send start/stop signals.

Configuration options: [None] [Hardware RTS/CTS]

#### VT -UTF8 Combo Key Support [Enabled]

This allows you to enable the VT -UTF8 Combination Key Support for ANSI/VT100 terminals.

Configuration options: [Disabled] [Enabled]

#### Recorder Mode [Disabled]

With this mode enabled only text will be sent. This is to capture Terminal data. Configuration options: [Disabled] [Enabled]

#### Resolution 100x31 [Disabled] [Enabled]

This allows you to enable or disable extended terminal resolution. Configuration options: [Disabled] [Enabled]

#### Putty Keypad [VT100]

This allows you to select the FunctionKey and Keypad on Putty. Configuration options: [VT100] [LINUX] [XTERMR6] [SC0] [ESCN] [VT400]

## Legacy Console Redirection Settings

#### Redirection COM Port [COM1]

Allows you to select a COM port to display redirection of Legacy OS and Legacy OPROM Messages. Configuration options: [COM1] [COM2]

#### Resolution [80x24]

This allows you to set the number of rows and columns supported on the Legacy OS. Configuration options: [80x24] [80x25]

#### Redirect After POST [Always Enable]

This setting allows you to specify if Bootloader is selected than Legacy console redirection. Configuration options: [Always Enable] [Bootloader]

# Serial Port for Out-of-Band Management/ Windows Emergency Management Services (EMS)

# **Console Redirection [Disabled]**

Allows you to enable or disable the console redirection feature. Configuration options: [Disabled] [Enabled]

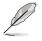

The following item appears only when you set Console Redirection to [Enabled].

## **Console Redirection Settings**

## Out-of-Band Mgmt Port [COM1]

Microsoft Windows Emergency Management Services (EMS) allow for remote management of a Windows Server OS through a serial port. Configuration options: [COM1] [COM2]

## Terminal Type [VT-UTF8]

Microsoft Windows Emergency Management Services (EMS) allow for remote management of a Windows Server OS through a serial port. Configuration options: [VT100] [VT100+] [VT-UTF8] [ANSI]

#### Bits per second [115200]

Microsoft Windows Emergency Management Services (EMS) allow for remote management of a Windows Server OS through a serial port. Configuration options: [9600] [19200] [57600] [115200]

#### Flow Control [None]

Microsoft Windows Emergency Management Services (EMS) allow for remote management of a Windows Server OS through a serial port. Configuration options: [None] [Hardware RTS/CTS] [Software Xon/Xoff]

# 5.4.6 CPU Configuration

This page displays the CPU node information.

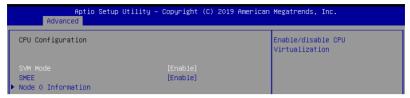

# SVM Mode [Enabled]

Allows you to enable or disable SVM Mode. Configuration options: [Disabled] [Enabled]

# SMEE [Enabled]

Allows you to enable or disable SMEE. Configuration options: [Disabled] [Enabled]

# **Node 0 Information**

This page displays the Node 0 Information.

# 5.4.7 PCI Subsystem Settings

Allows you to configure PCI, PCI-X, and PCI Express Settings.

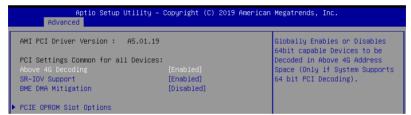

# Above 4G Decoding [Enabled]

Allows you to enable or disable 64-bit capable devices to be decoded in above 4G address space. It only works if the system supports 64-bit PCI decoding. Configuration options: [Disabled] [Enabled]

# SR-IOV Support [Enabled]

This option enables or disables SIngle Root IO Virtualization Support if the system has SR-IOV capable PCIe devices. Configuration options: [Disabled] [Enabled]

# **BME DMA Mitigation [Disabled]**

This allows you to enable or disable re-enabling Bus Master Attribute disabled during PCI enumeration for PCI Bridges after SMM locked. Configuration options: [Disabled] [Enabled]

# **PCIE OPROM Slot Options**

This page allows you to enable or disable OpROM on each PCIe Slot.

# 5.4.8 USB Configuration

| Aptio Setup Utility -<br>Advanced                       | Copyright (C) 2019 American    | Megatrends, Inc.                                                |
|---------------------------------------------------------|--------------------------------|-----------------------------------------------------------------|
| USB Configuration                                       |                                | Enables Legacy USB support.<br>AUTO option disables legacy      |
| USB Module Version                                      | 23                             | support if no USB devices are<br>connected. DISABLE option will |
| USB Controllers:<br>2 XHCIs                             |                                | keep USB devices available<br>only for EFI applications.        |
| USB Devices:<br>1 Drive, 1 Keyboard, 2 Hubs             |                                |                                                                 |
| Legacy USB Support<br>XHCI Hand-off                     | [Enabled]<br>[Enabled]         |                                                                 |
| USB Mass Storage Driver Support<br>Port 60/64 Emulation | [Enabled]<br>[Enabled]         |                                                                 |
| USB hardware delays and time-outs:                      |                                | ↔: Select Screen<br>↑↓: Select Item                             |
| USB transfer time-out                                   | [20 sec]                       | Enter: Select                                                   |
| Device reset time-out<br>Device power-up delay          | [20 sec]<br>[Auto]             | +/−: Change Opt.<br>F1: General Help                            |
| bevice power up derug                                   | [naco]                         | F2: Previous Values                                             |
| Mass Storage Devices:                                   |                                | F5: Optimized Defaults                                          |
| JetFlashTranscend 4GB 8.07                              | [Auto]                         | F10: Save & Reset                                               |
|                                                         |                                | F12: Print Screen<br>ESC: Exit                                  |
|                                                         |                                | COD. EXIL                                                       |
|                                                         |                                |                                                                 |
|                                                         |                                |                                                                 |
| Version 2 20 1271 Cr                                    | opyright (C) 2019 American M   | evatrends Inc                                                   |
| (C) 3100 E.E.O. 1201 . 00                               | Applitant (o) Evis inneritan n |                                                                 |

# Legacy USB Support [Enabled]

Allows you to enable or disable Legacy USB device support. Configuration options: [Enabled] [Disabled] [Auto]

# XHCI Hand-off [Enabled]

Allows you to enable or disable workaround for OSes without XHCI hand-off support. The XHCI ownership change should be claimed by XHCI driver. Configuration options: [Enabled] [Disabled]

# USB Mass Storage Driver Support [Enabled]

Allows you to enable or disable the USB Mass Storage driver support. Configuration options: [Disabled] [Enabled]

# Port 60/64 Emulation [Enabled]

Allows you to enable or disable I/O port 60h/64h emulation support. This should be enabled for the complete keyboard legacy support for non-USB aware OSes. Configuration options: [Disabled] [Enabled]

#### USB hardware delays and time-outs

#### USB transfer time-out [20 sec]

Allows you to select time-out value for Control, Bulk, and Interrupt transfers. Configuration options: [1 sec] [5 sec] [10 sec] [20 sec]

#### Device reset time-out [20 sec]

Allows you to select time-out value for USB mass storage device Start Unit command. Configuration options: [10 sec] [20 sec] [30 sec] [40 sec]

#### Device power-up delay [Auto]

Allows you to select maximum time the device will take before it properly reports itself to the Host Controller.

Configuration options: [Auto] [Manual]

#### **Mass Storage Devices**

#### AMI Virtual CDROM0-2 / Floppy / HDisk0 1.00 [Auto]

Allows you to select the mass storage device emulation type. Configuration options: [Auto] [Floppy] [Forced FDD] [Hard Disk] [CD-ROM]

## 5.4.9 CSM Configuration

| Aptio Setup Util<br>Advanced                                                         | ity – Copyright (C) 2019 Ame                              | rican Megatrends, Inc.                                                                                 |
|--------------------------------------------------------------------------------------|-----------------------------------------------------------|----------------------------------------------------------------------------------------------------|
| Compatibility Support Module C                                                       | Compatibility Support Module Configuration                |                                                                                                    |
| CSM Support                                                                          |                                                           |                                                                                                    |
| CSM16 Module Version                                                                 | 07.82                                                     |                                                                                                    |
| GateA2O Active<br>Option ROM Messages<br>INT19 Trap Response<br>HDD Connection Order | [Upon Request]<br>[Force BIOS]<br>[Immediate]<br>[Adjust] |                                                                                                    |
| Boot option filter                                                                   | [Legacy only]                                             |                                                                                                    |
| Option ROM execution                                                                 |                                                           | <pre>++: Select Screen 1↓: Select Item</pre>                                                           |
| Network<br>Storage<br>Video<br>Other PCI devices                                     | (Legacy)<br>(Legacy)<br>(Legacy)<br>(Legacy)              | Enter: Select<br>+/-: Change Opt.<br>F1: General Help<br>F2: Previous Values<br>E5: Dretmized Defaults |

#### CSM Support [Enabled]

This option allows you to enable or disable CSM Support. Configuration options: [Disabled] [Enabled]

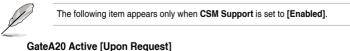

This allows you to set the GA20 option. Configuration options: [Upon Request] [Always]

#### Option ROM Messages [Force BIOS]

This allows you to set the display mode for option ROM. Configuration options: [Force BIOS] [Keep Current]

#### INT19 Trap Response [Immediate]

[Immediate]Execute the trap right away.[Postponed]Execute the trap during legacy boot.

#### HDD Connection Order [Adjust]

This option allows you to change the HDD order required for some OSes. Configuration options: [Adjust] [Keep]

#### Boot Option filter [Legacy only]

This option allows you to control the Legacy/UEFI ROMs priority. Configuration options: [UEFI and Legacy] [Legacy only] [UEFI only]

#### Network / Storage / Video [Legacy]

This option allows you to control the execution of UEFI and Legacy PXE / Storage / Video OpROM. Configuration options: [UEFI] [Legacy]

#### Other PCI devices [Legacy]

This item determines the OpROM execution policy for devices other than Network, Storage, or Video. Configuration options: [UEFI] [Legacv]

## 5.4.10 NVMe Configuration

This page will display the NVMe controller and drive information.

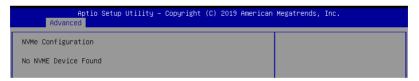

## 5.4.11 SATA Configuration

This page will display the SATA controller and drive information.

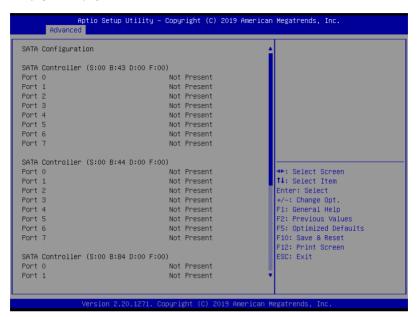

## 5.4.12 TIs Auth Configuration

Allows you to configure the TIs parameters.

| Aptio Setup Utility – Copyright (C) 2019 American Megatrends, Inc.<br>Advanced |                                                         |
|--------------------------------------------------------------------------------|---------------------------------------------------------|
| ▶ Server CA Configuration                                                      | Press <enter≻ configure<br="" to="">Server CA.</enter≻> |
| ▶ Client Cert Configuration                                                    |                                                         |
|                                                                                |                                                         |

## 5.4.13 Network Stack Configuration

| Aptio Setup Utility – Copyright (C) 2019 American Megatrends, Inc.<br>Advanced |            |                                      |
|--------------------------------------------------------------------------------|------------|--------------------------------------|
| Network Stack                                                                  | [Disabled] | Enable∕Disable UEFI Network<br>Stack |

#### Network stack [Disabled]

Enables or disables the network stack feature. Configuration options: [Disable] [Enable]

The following item appears only when **Network stack** is set to **[Enabled]**.

#### Ipv4 PXE Support [Disabled]

Enables or disables the Ipv4 PXE Boot Support. If disabled, Ipv4 PXE boot option will not be created.

Configuration options: [Disabled] [Enabled]

#### Ipv4 HTTP Support [Disabled]

Enables or disables the Ipv4 HTTP Boot Support. If disabled, Ipv4 HTTP boot option will not be created.

Configuration options: [Disabled] [Enabled]

#### Ipv6 PXE Support [Disabled]

Enables or disables the Ipv6 PXE Boot Support. If disabled, Ipv6 PXE boot option will not be created. Configuration options: [Disabled] [Enabled]

#### Ipv6 HTTP Support [Disabled]

Enables or disables the Ipv6 HTTP Boot Support. If disabled, Ipv6 HTTP boot option will not be created. Configuration options: [Disabled] [Enabled]

**IPSEC Certificate [Disabled]** 

This item allows you to enable or disable IPSEC Certificate for Ikev. Configuration options: [Disabled] [Enabled]

PXE boot wait time [0]

Wait time to press ESC key to abort the PXE boot.

Media detect time [1]

Wait time (in seconds) to detect media.

## 5.4.14 AMD Mem Configuration Status

Allows you to view the memory status.

| Aptio Setup Utility – Copyright (C) 2019 American Megatrends, Inc.<br>Advanced                                                                                                    |                                                                            |                                                |
|----------------------------------------------------------------------------------------------------|----------------------------------------------------------------------------|------------------------------------------------|
| <ul> <li>Socket 0</li> <li>Socket 1         Mbist Test Enable         Mbist Aggressor Enable         Mbist Per Bit Slave Die Report         Dram Temp Controlled Refresh         Enable     </li> </ul> | Disabled, 0xC003<br>Disabled, 0xC000<br>0x0000, 0xC000<br>Disabled, 0xC000 | Socket-specific memory<br>configuration status |
| User Timing Mode<br>User Timing Value                                                                                                    | Disabled, 0xC015<br>Disabled, 0xC015                                       |                                                |

## 5.4.15 iSCSI Configuration

Allows you to configure the iSCSi parameters.

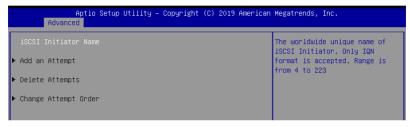

## 5.5 Performance Tuning menu

The Performance Tuning menu items allow you to change performance related settings for different scenarios.

| Aptio Setup Utility – Copyright (C) 2019 American Megatrends, Inc. |                                                                                                    |                               |
|--------------------------------------------------------------------|----------------------------------------------------------------------------------------------------|-------------------------------|
| Main Performance Tuning Advanc                                     | ed Platform Configuration S                                                                                      | ocketConfigurationEventLogs 🕨 |
|                                                                    |                                                                                                    |                               |
|                                                                    | [Default]                                                                                                    | The following setting shows   |
| Core Optimizer                                                     | [Disabled]                                                                                                    | the recommended BIOS setting  |
| Engine Boost                                                       | [Disabled]                                                                                                    | to optimize for performance   |
| Overclocking                                                       | [Disabled]                                                                                                    | includes those                |
|                                                                    | and the second second second second second second second second second second second second second second second | performance-related BIOS      |

#### **Optimized Performance Setting [Default]**

Allows you to select performance settings for different scenarios.

- [Default] Default settings.
- [By Benchmark] Optimize for different kinds of benchmarks. Select this option, then select a benchmark type from the >> list.
- [By Workload] Optimize for different kinds of workloads. Select this option, then select a workload type from the >> list.

Configuration options:

[Peak Frequency Optimized] - Applies settings with performance and power consumption balance. Recommended for users that need higher performance.

[Latency Optimized] - Applies settings with low latency results. Recommended for latency-sensitive users.

[Power Efficient Optimized] - Applies settings with power efficiency. Recommended for general users.

**[HPC]** - Applies settings with optimized compute capability. Recommend for traditional HPC applications.

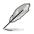

Core Optimizer and Engine Boost appear only when you set Optimized Performance Setting to [Default] or [By Benchmark].

#### Core Optimizer [Disabled]

Enable this item to keep the processor operating at the turbo frequency. Configuration options: [Disabled] [Enabled]

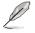

Linux support may vary by version of the OS.

#### Engine Boost [Disabled]

Enable this item to boost the CPU's frequency. Configuration options: [Disabled] [Level1] [Level2] [Level3(Max)]

#### Overclocking [Disabled]

Enable this item to increase the CPU's clock. Configuration options: [Disabled] [Level1] [Level2] [Level3(Max)]

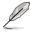

Operate with an ambient temperature of 25°C or lower for optimized performance.

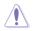

Please note that overclocking might cause component damage or system crashes, which may reduce the lifespan of the system and the CPU. Use this tool at your own risk.

## 5.6 Chipset menu

The Chipset menu items allow you to change the Chipset settings.

|                                                                   | Utility – Copyright (C) 2019 Ameri<br>Security Boot Tool Save & Exit |                                        |
|-------------------------------------------------------------------|----------------------------------------------------------------------|----------------------------------------|
| PCIe Link Training Type<br>PCIe Compliance Mode<br>▶ North Bridge | [1 Step]<br>[Off]                                                    | PCIe Link training in 1 or 2<br>steps. |

#### PCIe Link Training Type [1 Step]

Allows you to select the PCle training in 1 or 2 steps. Configuration options: [1 Step] [2 Step]

#### PCIe Compliance Mode [Off]

Allows you to select the PCIe Compliance Mode. Configuration options: [On] [Off]

#### North Bridge

#### **Memory Configuration**

Socket 0 Information This item displays the memory information on Socket 0.

#### Socket 1 Information

This item displays the memory information on Socket 1.

## 5.7 Security menu

This menu allows a new password to be created or a current password to be changed. The menu also enables or disables the Secure Boot state and lets the user configure the System Mode state.

|                                                                                                    | <mark>Jtility – Copyright (C)</mark> 2019<br>Security Boot Tool Save &                            | ) American Megatrends, Inc.<br>& Exit AMD CBS AMD PBS Option     ▶ |
|----------------------------------------------------------------------------------------------------|---------------------------------------------------------------------------------------------------|--------------------------------------------------------------------|
| Password Description                                                                                                    |                                                                                                   | Set Administrator Password                                         |
| If ONLY the Administrator'<br>then this only limits access<br>only asked for when enterin<br>If ONLY the User's password<br>is a power on password and<br>boot or enter Setup. In Se<br>have Administrator rights.<br>The password length must bu<br>in the following range:<br>Minimum length | ss to Setup and is<br>ng Setup.<br>d is set, then this<br>must be entered to<br>tup the User will |                                                                    |
| Maximum length                                                                                                    | 20                                                                                                | ++: Select Screen                                                  |
| Administrator Password                                                                                                    |                                                                                                   | ↑↓: Select Item                                                    |
| User Password                                                                                                    |                                                                                                   | Enter: Select                                                      |
| ▶ Secure Boot                                                                                                    |                                                                                                   | +/−: Change Opt.<br>F1: General Help                               |
| Secure Boot                                                                                                    |                                                                                                   | F1: General Help<br>F2: Previous Values                            |
|                                                                                                    |                                                                                                   | F5: Optimized Defaults                                             |
|                                                                                                    |                                                                                                   | F10: Save & Reset                                                  |
|                                                                                                    |                                                                                                   | F12: Print Screen                                                  |
|                                                                                                    |                                                                                                   | ESC: Exit                                                          |

#### **Administrator Password**

To set an administrator password:

- 1. Select the Administrator Password item and press <Enter>.
- 2. From the Create New Password box, key in a password, then press <Enter>.
- 3. Confirm the password when prompted.

To change an administrator password:

- 1. Select the Administrator Password item and press < Enter>.
- 2. From the Enter Current Password box, key in the current password, then press <Enter>.
- 3. From the Create New Password box, key in a new password, then press < Enter>.
- 4. Confirm the password when prompted.

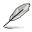

To clear the administrator password, follow the same steps as in changing an administrator password, but press <Enter> when prompted to create/confirm the password.

#### **User Password**

To set a user password:

- 1. Select the User Password item and press <Enter>.
- 2. From the Create New Password box, key in a password, then press <Enter>.
- 3. Confirm the password when prompted.

To change a user password:

- 1. Select the User Password item and press <Enter>.
- 2. From the Enter Current Password box, key in the current password, then press <Enter>.
- 3. From the Create New Password box, key in a new password, then press <Enter>.
- 4. Confirm the password when prompted.

To clear a user password:

- 1. Select the Clear User Password item and press <Enter>.
- 2. Select Yes from the Warning message window then press <Enter>.

#### Secure Boot

This item allows you to customize the Secure Boot settings.

|                                                                     | Jtility – Copyright (C) 2019 Am<br>Security | erican Megatrends, Inc.                                                                     |
|---------------------------------------------------------------------|---------------------------------------------|---------------------------------------------------------------------------------------------|
| System Mode                                                         | User                                        | Secure Boot feature is Active<br>if Secure Boot is Enabled,                                 |
| Secure Boot                                                         | [Disabled]<br>Not Active                    | Platform Key(PK) is enrolled<br>and the System is in User mode.<br>The mode change requires |
| Secure Boot Mode<br>► Restore Factory Keys<br>► Reset To Setup Mode | (Custom)                                    | platform reset                                                                              |
| ▶ Key Management                                                    |                                             |                                                                                             |

#### Secure Boot [Disabled]

Secure Boot can be enabled if the system is running in User mode with enrolled platform Key (EPK) or if the CSM function is disabled. Configuration options: [Disabled] [Enabled]

## Secure Boot Mode [Custom]

Allows you to set the Secure Boot selector. Configuration options: [Custom] [Standard]

#### **Restore Factory Keys**

This option will force the system to User Mode, and install factory default Secure Boot key databases.

#### **Reset to Setup Mode**

This option will delete all Secure Boot key databases from NVRAM.

#### **Key Management**

This item only appears when the item Secure Boot Mode is set to [Custom]. The Key Management item allows you to modify Secure Boot variables and set Key Management page.

|                                                                                                    | tility – Copyright (C) 2019 A<br>ecurity | merican Megatrends, Inc.                                       |
|----------------------------------------------------------------------------------------------------|------------------------------------------|----------------------------------------------------------------|
| Vendor Keys                                                                                                    | Valid                                    | Install factory default Secure<br>Boot keys after the platform |
| Factory Key Provision<br>▶ Restore Factory Keys<br>▶ Reset To Setup Mode<br>▶ Export Secure Boot variable:<br>▶ Enroll Efi Image | (Enabled)                                | reset and while the System is<br>in Setup mode                 |
| Device Guard Ready<br>▶ Remove 'UEFI CA' from DB<br>▶ Restore DB defaults                                                        |                                          |                                                                |
| Secure Boot variable   Size                                                                                                    | Keys  Key Source                         |                                                                |
| Platform Key(PK) 886                                                                                                    | 1 Factory                                | ++: Select Screen                                              |
| ▶ Key Exchange Keys   3573                                                                                                    | 3  Factory                               | ↑↓: Select Item                                                |
| ▶ Authorized Signatures   6322                                                                                                   | 10  Factory                              | Enter: Select                                                  |
| ▶ Forbidden Signatures  3724                                                                                                    | 77  Factory                              | +/-: Change Opt.                                               |
| Authorized TimeStamps 0                                                                                                    | 0  No Keys                               | F1: General Help                                               |
| <ul> <li>OsRecovery Signatures 0</li> </ul>                                                                                      | 0  No Keys                               | F2: Previous Values<br>F5: Optimized Defaults                  |

#### Factory Key Provision [Enabled]

Allows you to provision factory default Secure Boot keys when the system is in Setup Mode.

Configuration options: [Disabled] [Enabled]

#### **Restore Factory keys**

This item will install all Factory Default keys.

#### **Reset to Setup Mode**

This item appears only when you load the default Secure Boot keys. This item allows you to clear all default Secure Boot keys.

#### **Export Secure Boot Variables**

This item will ask you if you want to save all secure boot variables. Select Yes if you want to save all secure boot variables, otherwise select No.

#### Enroll Efi Image

This item will allow the image to run in Secure Boot mode. Configuration options: [Set New] [Append]

#### **Device Guard Ready**

#### Remove 'UEFI CA' from DB

Remove Microsoft UEFI CA from Secure Boot DB.

#### **Restore DB defaults**

Restore DB variable to factory defaults.

#### Platform Key (PK)

Configuration options: [Details] [Export] [Update] [Delete]

Key Exchange Keys (KEK) / Authorized Signatures (DB) / Forbidden Signatures (DBX)

Configuration options: [Details] [Export] [Update] [Append] [Delete]

#### Authorized TimeStamps (DBT) / OsRecovery Signatures

Configuration options: [Update] [Append]

## 5.8 Boot menu

The Boot menu items allow you to change the system boot options.

| Aptio Setup Utilit<br>Main Advanced Chipset Securi | y – Copyright (C) 2019 Americ:<br>ty Boot Tool Save & Exit ( |                                |
|----------------------------------------------------|--------------------------------------------------------------|--------------------------------|
| Boot Configuration                                 |                                                              | Number of seconds to wait for  |
| Setup Prompt Timeout                               | 1                                                            | setup activation key.          |
| Bootup NumLock State                               | [0n]                                                         | 65535(0xFFFF) means indefinite |
| Quiet Boot                                         | [Disabled]                                                   | waiting.                       |
| Boot Option Priorities                             |                                                              |                                |
| Boot Option #1                                     | [JetFlashTranscend 4GB<br>8.07]                              |                                |
| Boot Option #2                                     | [IBA GE Slot C300<br>v1578]                                  |                                |
| POST Report                                        | [5 sec]                                                      |                                |
|                                                    |                                                              |                                |
| Hard Drive BBS Priorities                          |                                                              | ↔: Select Screen               |
| Network Device BBS Priorities                      |                                                              | ↑↓: Select Item                |
|                                                    |                                                              | Enter: Select                  |
|                                                    |                                                              | +/-: Change Opt.               |

#### Setup Prompt Timeout [1]

Allows you to set the number of seconds to wait for setup activation key.

#### Bootup NumLock State [On]

Allows you to select the power-on state for the NumLock. Configuration options: [Off] [On]

#### Quiet Boot [Disabled]

Allows you to enable or disable Quiet Boot. Configuration options: [Disabled] [Enabled]

#### POST Report [5 sec]

Allows you to set the desired POST Report waiting time from 1 to 10 seconds. Configuration options: [1 sec]  $\sim$  [10 sec] [Until Press ESC]

#### **Boot Option Priorities**

These items specify the boot device priority sequence from the available devices. The number of device items that appears on the screen depends on the number of devices installed in the system.

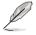

 To select the boot device during system startup, press <F8> when ASUS Logo appears.

To access Windows OS in Safe Mode, please press <F8> after POST.

## Floppy Drive BBS Priorities / Hard Drive BBS Priorities / CD/DVD ROM Drive BBS Priorities

These items appear only when you connect Floppy / SATA ODD or HDD to the SATA ports and allow you to set the booting order of the SATA devices.

## 5.9 Tool menu

The Tool menu items allow you to configure options for special functions. Select an item then press <Enter> to display the submenu.

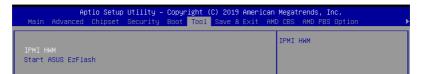

#### **IPMI HWM**

Allows you to run the IPMI hardware monitor.

#### Start EZ Flash

Allows you to run ASUS EZ Flash BIOS ROM Utility when you press <Enter>. Refer to the ASUS EZ Flash Utility section for details.

## 5.10 Save & Exit menu

The Exit menu items allow you to save or discard your changes to the BIOS items.

```
Aptio Setup Utility – Copyright (C) 2019 American Megatrends, Inc.
                                                 Save & Exit AMD CBS
                                                                   Exit system setup after saving
Save Options
Save Changes and Exit
Discard Changes and Exit
                                                                   the changes.
Save Changes and Reset
Discard Changes and Reset
Save Changes
Discard Changes
Default Options
Restore Defaults
Save as User Defaults
Restore User Defaults
                                                                   ++: Select Screen
                                                                   ↑↓: Select Item
Boot Override
                                                                   Enter: Select
JetFlashTranscend 4GB 8.07
                                                                   +/-: Change Opt.
IBA GE Slot C300 v1578
                                                                   F1: General Help
Launch EFI Shell from filesystem device
                                                                   F2: Previous Values
                                                                   F5: Optimized Defaults
                                                                   F10: Save & Reset
                                                                   F12: Print Screen
                                                                   ESC: Exit
```

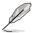

Pressing <Esc> does not immediately exit this menu. Select one of the options from this menu or <F10> from the legend bar to exit.

#### Save Changes and Exit

Exit system setup after saving the changes.

#### **Discard Changes and Exit**

Exit system setup without saving any changes.

#### Save Changes and Reset

Rest system setup after saving the changes.

#### **Discard Changes and Rest**

Rest system setup without saving any changes.

#### **Save Changes**

Save changes done so far to any of the setup options.

#### **Discard Changes**

Discard changes done so far to any of the setup options.

#### **Restore Defaults**

Restore/load default values for all the setup options.

#### Save as User Defaults

Save all the current setup options as user default values.

#### **Restore as User Defaults**

Restore/load user default values for all the setup options.

#### **Boot Override**

These items displays the available devices. The device items that appears on the screen depends on the number of devices installed in the system. Click an item to start booting from the selected device.

## 5.11 AMD CBS menu

The Exit menu items allow you to save or discard your changes to the BIOS items.

| Aptio Setup Utility – Copyright (C) 2019 American Megatrends, Inc.<br>Main Advanced Chipset Security Boot Tool Save & Exit <mark>AMD CBS</mark> AMD PBS Option |                    |  |
|----------------------------------------------------------------------------------------------------|--------------------|--|
| AMD CBS                                                                                                    | CPU Common Options |  |
| ▶ CPU Common Options                                                                                                    |                    |  |
| DF Common Options                                                                                                    |                    |  |
| • UMC Common Options                                                                                                    |                    |  |
| NBIO Common Options                                                                                                    |                    |  |
| FCH Common Options                                                                                                    |                    |  |
| NTB Common Options                                                                                                    |                    |  |
| Soc Miscellaneous Control                                                                                                    |                    |  |

## 5.11.1 CPU Common Options

| Aptio Setup Utility – Copyright (C) 2019 American Megatrends, Inc.<br>AMD CBS |             |
|-------------------------------------------------------------------------------|-------------|
| CPU Common Options                                                            | Performance |
| ▶ Performance<br>▶ Prefetcher settings<br>▶ Core Watchdog                     |             |

#### Performance

#### **Custom Core Pstates**

This option allows you to enable Core Pstates. Read the disclaimer and select I Accept to continue.

#### **CCD/Core/THread Enablement**

This option allows you to enable CCD/Core/THread Enablement. Read the disclaimer and select I Accept to continue.

#### **Prefetcher settings**

#### L1 Stream HW Prefetcher [Auto]

This option allows you to enable or disable L1 Stream HW Prefetcher. Configuration options: [Disabled] [Enabled] [Auto]

#### L2 Stream HW Prefetcher [Auto]

This option allows you to enable or disable L2 Stream HW Prefetcher. Configuration options: [Disabled] [Enabled] [Auto]

#### **Core Watchdog**

#### Core Watchdog Timer Enable [Auto]

This option allows you to enable or disable Core Watchdog Timer. Configuration options: [Disabled] [Enabled] [Auto]

#### Core Performance Boost [Auto]

Configuration options: [Disabled] [Auto]

#### **Global C-state Control [Auto]**

Configuration options: [Disabled] [Enabled] [Auto]

## 5.11.2 DF Common Options

| Aptio Setup Utility – Copyright (C) 2019 American Megatrends, Inc.<br>AMD CBS                                                                                                    |                                                           |                                      |
|----------------------------------------------------------------------------------------------------|-----------------------------------------------------------|--------------------------------------|
| DF Common Options                                                                                                    |                                                           | Scrubber                             |
| <ul> <li>▶ Scrubber</li> <li>▶ Memory Addressing</li> <li>▶ ACPI</li> <li>▶ Link</li> </ul>                                                                                                    |                                                           |                                      |
| Disable DF to external IP<br>SyncFloodPropagation<br>Disable DF sync flood propagation<br>Freeze DF module queues on error<br>CCG memory region encryption<br>System probe filter<br>Memory Clear<br>PSP error injection support | (Auto)<br>(Auto)<br>(Auto)<br>(Auto)<br>(Auto)<br>(False) | ++: Select Screen<br>14: Select Item |

#### Scrubber

#### DRAM scrub time [Auto]

Configuration options: [Disabled] [1 hour] [4 hours] [8 hours] [16 hours] [24 hours] [48 hours] [Auto]

## Poison scrubber control [Auto]

Configuration options: [Disabled] [Enabled] [Auto]

#### Redirect scrubber control [Auto]

Configuration options: [Disabled] [Enabled] [Auto]

#### Redirect scrubber limit [Auto]

Configuration options: [2] [4] [Infinite] [Auto]

#### Memory Addressing

NUMA nodes per socket [Auto] Configuration options: [NPS0] [NPS1] [NPS2] [NPS4] [Auto]

#### Memory interleaving [Auto]

This option allows you to control fabric level memory interleaving. Configuration options: [Disabled] [Auto]

#### Memory interleaving size [Auto]

This option allows you to control the memory interleaving size. Configuration options: [256 Bytes] [512 Bytes] [1 KB] [2 KB] [Auto]

**1TB remap [Auto]** Configuration options: [Do not remap] [Attempt to remap] [Auto]

#### DRAM map inversion Auto] Configuration options: [Disabled] [Enabled] [Auto]

#### Disable DF to external IP SyncFloodPropagation [Auto]

Configuration options: [Sync flood disabled] [Sync flood enabled] [Auto]

#### Disable DF sync flood propagation [Auto]

Configuration options: [Sync flood disabled] [Sync flood enabled] [Auto]

#### Freeze DF module queues on error [Auto]

Configuration options: [Disabled] [Enabled] [Auto]

#### CC6 memory region encryption [Auto]

Configuration options: [Disabled] [Enabled] [Auto]

#### System probe filter [Auto]

Configuration options: [Disabled] [Enabled] [Auto]

#### Memory Clear [Auto]

Configuration options: [Disabled] [Enabled] [Auto]

#### PSP error injection support [False]

Configuration options: [False] [True]

## 5.11.3 UMC Common Option

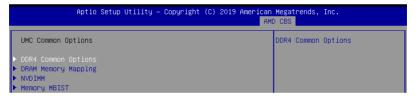

#### **DDR4 Common Options**

#### **DRAM Timing Configuration**

This option allows you to set memory overclock settings. Read the disclaimer and select **I Accept** to continue.

#### **DRAM Controller Configuration**

#### **Power Down Options**

#### Power Down Enable [Auto]

This option allows you to enable or disable DDR power down mode. Configuration options: [Disabled] [Enabled] [Auto]

#### Cmd2T [Auto]

This option allows you to select between 1T and 2T mode on ADDR/CMD. Configuration options: [1T] [2T] [Auto]

#### Gear Down Mode [Auto]

This option allows you to select the Gear Down Mode. Configuration options: [Disabled] [Enabled] [Auto]

#### **CAD Bus Configuration**

#### CAD Bus Timing User Controls [Auto]

This option allows you to set the setup time on CAD bus signals to Auto or manual. Configuration options: [Manual] [Auto]

#### CAD Bus Drive Strength User Controls [Auto]

This option allows you to set the Drive Strength on CAD bus signals to Auto or manual. Configuration options: [Manual] [Auto]

#### **Data Bus Configuration**

#### Data Bus Configuration User Controls [Auto]

This option allows you to interleave memory blocks across DRAM chip selects for node 0.

Configuration options: [Auto] [Manual]

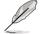

The following item appears only when **Data Bus Configuration User Controls** is set to **[Manual]**.

#### RttNom [Auto]

Configuration options: [Rtt\_Nom Disable] [RZQ/4] [RZQ/2] [RZQ/6] [RZQ/1] [RZQ/5] [RZQ/3] [RZQ/7] [Auto]

RttWr [Auto]

Configuration options: [Dynamic ODT Off] [RZQ/2] [RZQ/1] [Hi-Z] [RZQ/3] [Auto]

#### RttPark [Auto]

Configuration options: [Rtt\_PARK Disable] [RZQ/4] [RZQ/2] [RZQ/6] [RZQ/1] [RZQ/5] [RZQ/3] [RZQ/7] [Auto]

#### Common RAS

#### Data Poisoning [Auto]

This option allows you to enable or disable Data Poisoning. Configuration options: [Disabled] [Enabled] [Auto]

#### DRAM Post Package Repair [Disabled]

Configuration options: [Disabled] [Enabled]

## RCD Parity [Auto]

Configuration options: [Disabled] [Enabled] [Auto]

#### DRAM Address Command Parity Retry [Auto]

Configuration options: [Disabled] [Enabled] [Auto]

#### Write CRC Enable [Auto]

Configuration options: [Disabled] [Enabled] [Auto]

DRAM Write CRC Enable and Retry Limit [Auto] Configuration options: [Disabled] [Enabled] [Auto]

## Disable Memory Error Injection [True]

Configuration options: [False] [True]

#### ECC Configuration

#### DRAM ECC Symbol Size [Auto]

This option allows you to set the DRAM ECC Symbol Size. Configuration options: [Auto] [x4] [x8]

#### DRAM ECC Enable [Auto]

This option allows you to enable or disable DRAM ECC. Configuration options: [Disabled] [Enabled] [Auto]

#### DRAM UECC Retry [Auto]

This option allows you to enable or disable DRAM UECC Retry. Configuration options: [Disabled] [Enabled] [Auto]

#### Security

TSME [Auto] Configuration options: [Disabled] [Enabled] [Auto]

#### Data Scramble [Auto]

Configuration options: [Disabled] [Enabled] [Auto]

#### **DRAM Memory Mapping**

#### Chipselect Interleaving [Auto]

This option allows you to interleave memory blocks across DRAM chip selects for node 0. Configuration options: [Disabled] [Auto]

BankGroupSwap [Auto] Configuration options: [Disabled] [Enabled] [Auto]

Address Hash Bank [Auto] Configuration options: [Disabled] [Enabled] [Auto]

Address Hash CS [Auto] Configuration options: [Disabled] [Enabled] [Auto]

#### Address Hash Rm [Auto]

Configuration options: [Disabled] [Enabled] [Auto]

SPD Read Optimization [Auto] Configuration options: [Disabled] [Enabled] [Auto]

## 5.11.4 NBIO Common Options

| Aptio Setup Utility – Copyright (C) 2019 American Megatrends, Inc.<br>AMD CBS                                                                                                    |                                                                    |                                                                                                |  |  |
|----------------------------------------------------------------------------------------------------|--------------------------------------------------------------------|------------------------------------------------------------------------------------------------|--|--|
| NBIO Common Options                                                                                                    |                                                                    | Enable/Disable IOMMU                                                                           |  |  |
| IOWHU<br>ACS Enable<br>PCIe ARI Support<br>PCIe Ten Bit Tag Support<br>HD Audio Enable<br>SMU Common Options<br>NBIO RAS Common Options<br>Enable AER Cap<br>Early Link Speed<br>Hot Plug Handling mode | [Auto]<br>[Auto]<br>[Auto]<br>[Auto]<br>[Auto]<br>[Auto]<br>[Auto] |                                                                                                |  |  |
| Presence Detect Select mode<br>Preferred IO Device                                                                                                    | [Auto]<br>0                                                        | ++: Select Screen<br>fl: Select Item<br>Enter: Select<br>+/-: Change Opt.<br>El: Composed Main |  |  |

#### IOMMU [Auto]

This option allows you to enable or disable IOMMU. Configuration options: [Disabled] [Enabled] [Auto]

#### ACS Enable [Auto]

Configuration options: [Disabled] [Enabled] [Auto]

#### PCIe ARI Support [Auto]

Configuration options: [Disabled] [Enabled] [Auto]

#### PCle Ten Bit Tag Support [Auto]

Configuration options: [Disabled] [Enabled] [Auto]

#### **SMU Common Options**

#### Determinism Control [Auto]

Configuration options: [Disabled] [Enabled] [Auto]

#### cTDP Control [Manual]

This option allows you to set the cTDP. Configuration options: [Manual] [Auto]

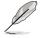

The following item appears only when cTDP Control is set to [Manual].

#### cTDP [200]

This option allows you to set the cTDP value.

#### Package Power Limit Control [Manual]

Configuration options: [Disabled] [Enabled] [Auto]

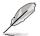

The following item appears only when cTDP Control is set to [Manual].

#### Package Power Limit [240]

This option allows you to set the cTDP value.

APBDIS [Auto] Configuration options: [Disabled] [Enabled] [Auto]

DF Cstates [Auto] Configuration options: [Disabled] [Enabled] [Auto]

CPPC [Auto] Configuration options: [Disabled] [Enabled] [Auto]

BoostFmaxEn [Auto] Configuration options: [Disabled] [Enabled] [Auto]

#### **NBIO RAS Common Options**

Determinism Control [Auto] Configuration options: [Manual] [Auto]

NBIO RAS Global Control [Auto] Configuration options: [Disabled] [Enabled] [Auto]

NBIO RAS Control [MCA] Configuration options: [MCA] [Legacy] [Disabled]

Egress Poison Severity High This option allows you to set the Egress Poison Severity High value.

Egress Poison Severity Low This option allows you to set the Egress Poison Severity Low value.

NBIO SyncFlood Generation [Auto] Configuration options: [Disabled] [Enabled] [Auto]

NBIO SyncFlood Reporting [Disabled] Configuration options: [Disabled] [Enabled]

Egress Poison Mask High This option allows you to set the Egress Poison Mask High value.

Egress Poison Mask Low This option allows you to set the Egress Poison Mask Low value.

Uncorrected Converted to Poison Enable Mask High This option allows you to set the Uncorrected Converted to Poison Enable Mask High value.

Uncorrected Converted to Poison Enable Mask Low This option allows you to set the Uncorrected Converted to Poison Enable Mask Low value.

#### System Hub Watchdog Timer

This option allows you to set the System Hub Watchdog Timer value.

SLINK Read Response OK [Disabled] Configuration options: [Disabled] [Enabled]

SLINK Read Response Error Handling [Log Error in MCA] Configuration options: [Log Error in MCA][Enabled] [Trigger MCOMMIT error]

Log Poison Data from SLINK [Disabled] Configuration options: [Disabled] [Enabled]

PCIe Aer Reporting Mechanism [Auto] Configuration options: [Firmware First] [OS First] [MCA] [Auto]

Edpc Control [Disabled] Configuration options: [Disabled] [Enabled] [Auto]

NBIO Poison Consumption [Auto] Configuration options: [Disabled] [Enabled] [Auto]

Sync Flood on PCle Fatal Error [Auto] Configuration options: [True] [False] [Auto]

Enable AER Cap [Auto] Configuration options: [Disabled] [Enabled] [Auto]

Early Link Speed [Auto] Configuration options: [Gen1] [Gen2] [Auto]

#### Hot Plug Handling mode [Auto]

Configuration options: [A0 Mode] [OS First (No Error Handling)] [OS First (Error Handling - Not Implemented)] [Firmware First (Not Implemented)] [Auto]

#### Presence Detect Select mode [Auto]

Configuration options: [OR] [AND] [Auto]

## 5.11.5 FCH Common Options

| Aptio Setup Utility – Copyright (C) 2019 American Megatrends, Inc.<br>AMD CBS     |                            |  |
|-----------------------------------------------------------------------------------|----------------------------|--|
|                                                                                   | SATA Configuration Options |  |
| <ul> <li>SATA Configuration Options</li> <li>USB Configuration Options</li> </ul> |                            |  |
| SD Dump Options                                                                   |                            |  |
| <ul> <li>Ac Power Loss Options</li> <li>I2C Configuration Options</li> </ul>      |                            |  |
| <ul> <li>Uart Configuration Options</li> </ul>                                    |                            |  |
| ▶ ESPI Configuration Options                                                      |                            |  |
| eMMC Options     Sources                                                          |                            |  |
| ▶ FCH RAS Options                                                                 |                            |  |

#### **USB Configuration Options**

XHCI Controller0 enable [Auto] Configuration options: [Disabled] [Enabled] [Auto]

XHCI Controller1 enable [Auto] Configuration options: [Disabled] [Enabled] [Auto]

USB ecc SMI Enable [Auto] Configuration options: [Off] [Enabled] [Auto]

#### MCM USB

XHCl2 enable (Socket1) [Auto] Configuration options: [Disabled] [Enabled] [Auto]

XHCl3 enable (Socket1) [Auto] Configuration options: [Disabled] [Enabled] [Auto]

## 5.11.6 NTB Common Options

| Aptio Setup Utility – Copyright (C) 2019 American Megatrends, Inc.<br>AMD CBS |  |            |
|-------------------------------------------------------------------------------|--|------------|
| NTB Common Options                                                            |  | Enable NTB |
| NTB Enable                                                                    |  |            |

#### NTB Enable [Auto]

Configuration options: [Enabled] [Auto]

The following item appears only when **NTB Enable** is set to **[NTB Enable]**.

#### NTB Location [Auto]

Configuration options: [Auto] [Socket0-Die0] [Socket0-Die1] [Socket0-Die2] [Socket0-Die3] [Socket1-Die0] [Socket1-Die1] [Socket1-Die2] [Socket1-Die3]

#### NTB active on PCleCore [Auto]

Configuration options: [Auto] [Core0] [Core1]

#### NTB Mode [Auto]

Configuration options: [NTB Disabled] [NTB Primary] [NTB Secondary] [NTB Random] [Auto]

#### Link Speed [Auto]

Configuration options: [MAX Speed] [Gen 1] [Gen 2] [Gen 3] [Auto] [Gen 4]

## 5.12 Event Logs menu

The Event Logs menu items allow you to change the event log settings and view the system event logs.

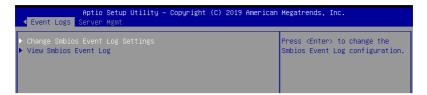

## 5.12.1 Change Smbios Event Log Settings

Press <Enter> to change the Smbios Event Log configuration.

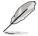

All values changed here do not take effect until computer is restarted.

#### **Enabling/Disabling Options**

#### Smbios Event Log [Enabled]

Change this to enable or disable all features of Smbios Event Logging during boot. Configuration options: [Disabled] [Enabled]

#### **Erasing Settings**

#### Erase Event Log [No]

Choose options for erasing Smbios Event Log. Erasing is done prior to any logging activation during reset.

Configuration options: [No] [Yes, Next reset] [Yes, Every reset]

#### **Smbios Event Log Standard Settings**

#### Log System Boot Event [Disabled]

Allows you to choose options to enable/disable logging of System boot event. Configuration options: [Enabled] [Disabled]

#### **MECI** [1]

Multiple Event Count Increment (MECI). The number of occurrences of a duplicate event that must pass before the multiple-event counter associated with the log entry is updated, specified as a numeric value in the range 1 to 255.

#### **METW [60]**

Multiple Event Time Windows (METW). The number of minutes which must pass between duplicate log entries which utilize a multiple-event counter. The value ranges from 0 to 99 minutes.

## 5.12.2 View Smbios Event Log

Press <Enter> to view all smbios event logs.

## 5.13 Server Mgmt menu

The Server Management menu displays the server management status and allows you to change the settings.

| Aptio Setup Utility<br>◀ Event Logs Server Mgmt                                                                                                    | – Copyright (C) 2019 America                                                                                               | n Megatrends, Inc.                                                                                                    |  |  |
|----------------------------------------------------------------------------------------------------|----------------------------------------------------------------------------------------------------|----------------------------------------------------------------------------------------------------|--|--|
| BMC Self Test Status<br>BMC Device ID<br>BMC Device Revision<br>BMC Firmware Revision<br>IPMI Version<br>BMC Interface(s)                                                                                          | PASSED<br>32<br>1<br>1.14<br>2.0<br>KCS                                                                                    | Enable/Disable interfaces to<br>communicate with BMC                                                                     |  |  |
| BMC Support<br>Wait For BMC<br>FRB-2 Timer<br>FRB-2 Timer timeout<br>FRB-2 Timer Policy<br>OS Watchdog Timer<br>OS Wtd Timer Timeout<br>OS Wtd Timer Policy<br>Serial Mux                                          | [Enabled]<br>[Disabled]<br>[Enabled]<br>[6 minutes]<br>[Do Nothing]<br>[Disabled]<br>[10 minutes]<br>[Reset]<br>[Disabled] | ++: Select Screen<br>11: Select Item<br>Enter: Select<br>+/-: Change Opt.                                                |  |  |
| <ul> <li>System Event Log</li> <li>Bmc self test log</li> <li>View FRU information</li> <li>BMC network configuration</li> <li>View System Event Log</li> <li>BMC User Settings</li> <li>BMC Warm Reset</li> </ul> |                                                                                                    | F1: General Help<br>F2: Previous Values<br>F5: Optimized Defaults<br>F10: Save & Reset<br>F12: Print Screen<br>ESC: Exit |  |  |
| Version 2.20.1271. Copyright (C) 2019 American Megatrends, Inc.                                                                                                    |                                                                                                    |                                                                                                    |  |  |

#### BMC Support [Enabled]

Configuration options: [Disabled] [Enabled]

#### Wait For BMC [Disabled]

Configuration options: [Disabled] [Enabled]

#### FRB-2 Timer [Enabled]

Configuration options: [Disabled] [Enabled]

#### FRB-2 Timer timeout [6 minutes]

Configuration options: [3 minutes] [4 minutes] [5 minutes] [6 minutes]

#### FRB-2 Timer Policy [Do Nothing]

Configuration options: [Do Nothing] [Reset] [Power Down] [Power Cycle]

#### OS Watchdog Timer [Disabled]

This item allows you to start a BIOS timer which can only be shut off by Intel Management Software after the OS loads. Configuration options: [Disabled] [Enabled]

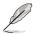

The following items is configurable only when the OS Watchdog Timer is set to [Enabled].

#### OS Wtd Timer Timeout [10 minutes]

Allows you to configure the length of the OS Boot Watchdog Timer. Configuration options: [5 minutes] [10 minutes] [15 minutes] [20 minutes]

#### OS Wtd Timer Policy [Reset]

This item allows you to configure the how the system should respond if the OS Boot Watch Timer expires.

Configuration options: [Do Nothing] [Reset] [Power Down]

#### System Event Log

Allows you to change the SEL event log configuration.

#### SEL Components [Enabled]

This option allows you to enable or disable SEL Components. Configuration options: [Disabled] [Enabled]

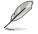

The following items is configurable only when the SEL Components is set to [Enabled].

#### Erase SEL [No]

Allows you to choose options for erasing SEL. Configuration options: [No] [Yes, On next reset] [Yes, On every reset]

#### When SEL is Full [Do Nothing]

Allows you to choose options for reactions to a full SEL. Configuration options: [Do Nothing] [Erase Immediately]

#### Log EFI Status Codes [Error code]

Configuration options: [Disabled] [Both] [Error code] [Progress code]

#### **BMC self test log**

Erase Log [Yes, On every reset] Configuration options: [Yes, On every reset] [No]

#### When log is full [Clear Log]

Configuration options: [Clear Log] [Do not log any more]

#### BMC network configuration

The sub-items in this configuration allow you to configure the BMC network parameters.

#### View System Event Log

This item allows you to view the system event log records.

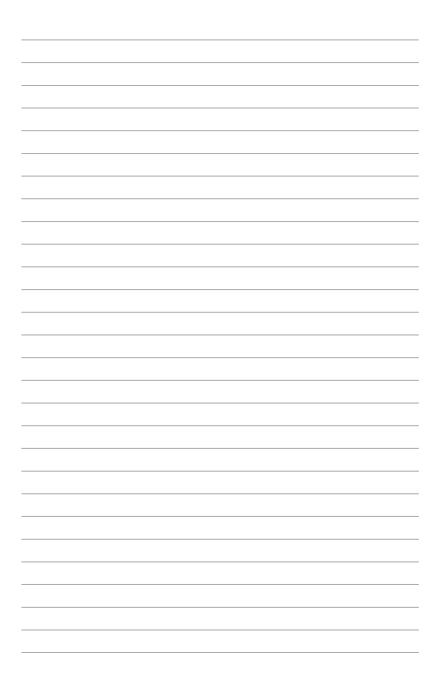

# 6

# **Driver Installation**

This chapter provides the instructions for installing the necessary drivers for different system components in the Windows<sup>®</sup> Operating System.

## 6.1 Running the Support DVD

The support DVD that is bundled with your motherboard contains drivers, management applications, and utilities that you can install to maximize the features of your motherboard.

- The contents of the support DVD are subject to change at any time without notice. Visit the ASUS website (www.asus.com) for the latest updates on software and utilities.
  - The support DVD is supported on Windows<sup>®</sup> Server 2012 R2 and Windows<sup>®</sup> Server 2016.

The main screen of the Support DVD contains the following tabs:

- 1. Drivers Shows the available device drivers that the system detects.
- 2. Utilities Displays the software applications and utilities that the motherboard supports.
- 3. Manual Provides the link to the user guide(s).

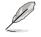

You need an internet browser installed in your OS to view the User Guide.

 Contact - Displays the ASUS contact information, e-mail addresses, and useful links if you need more information or technical support for your motherboard.

Appendix

## KRPA-U16 block diagram RS500A-E10-RS4 / RS500A-E10-PS4

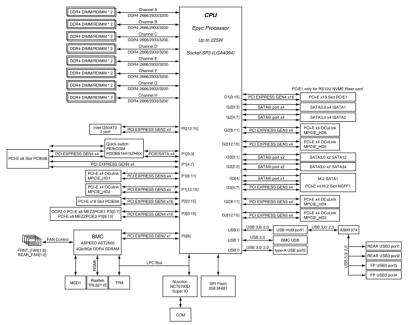

#### RS500A-E10-RS12U

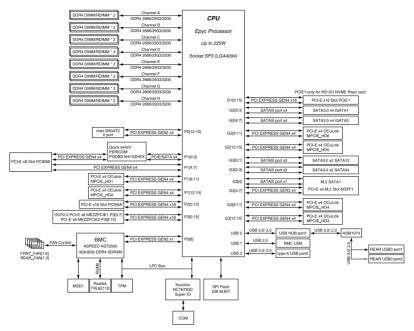

## Notices

## **Federal Communications Commission Statement**

This device complies with Part 15 of the FCC Rules. Operation is subject to the following two conditions:

- This device may not cause harmful interference, and
- This device must accept any interference received including interference that may cause undesired operation.

This equipment has been tested and found to comply with the limits for a Class A digital device, pursuant to Part 15 of the FCC Rules. These limits are designed to provide reasonable protection against harmful interference when the equipment is operated in a commercial environment. This equipment generates, uses, and can radiate radio frequency energy and, if not installed and used in accordance with the instruction manual, may cause harmful interference to radio communications. Operation of this equipment in a residential area is likely to cause harmful interference in which case the user will be required to correct the interference at his own expense.

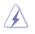

The use of shielded cables for connection of the monitor to the graphics card is required to assure compliance with FCC regulations. Changes or modifications to this unit not expressly approved by the party responsible for compliance could void the user's authority to operate this equipment.

## **Canadian Department of Communications Statement**

This Class A digital apparatus complies with Canadian ICES-003. Cet appareil numérique de la classe A est conforme à la norme NMB-003 du Canada.

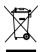

DO NOT throw the motherboard in municipal waste. This product has been designed to enable proper reuse of parts and recycling. This symbol of the crossed out wheeled bin indicates that the product (electrical and electronic equipment) should not be placed in municipal waste. Check local regulations for disposal of electronic products.

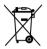

DO NOT throw the mercury-containing button cell battery in municipal waste. This symbol of the crossed out wheeled bin indicates that the battery should not be placed in municipal waste.

## Australia statement notice

From 1 January 2012 updated warranties apply to all ASUS products, consistent with the Australian Consumer Law. For the latest product warranty details please visit <a href="https://www.asus.com/support/">https://www.asus.com/support/</a>. Our goods come with guarantees that cannot be excluded under the Australian Consumer Law. You are entitled to a replacement or refund for a major failure and compensation for any other reasonably foreseeable loss or damage. You are also entitled to have the goods repaired or replaced if the goods fail to be of acceptable quality and the failure does not amount to a major failure.

If you require assistance please call ASUS Customer Service 1300 2787 88 or visit us at https://www.asus.com/support/.

## Japan statement notice

This product cannot be directly connected to the Internet (including public wireless LAN) of a telecom carrier (mobile network companies, landline network companies, Internet providers, etc.). When connecting this product to the Internet, be sure to connect it through a router or switch.

# Declaration of compliance for product environmental regulation

ASUS follows the green design concept to design and manufacture our products, and makes sure that each stage of the product life cycle of ASUS product is in line with global environmental regulations. In addition, ASUS disclose the relevant information based on regulation requirements.

Please refer to <a href="http://csr.asus.com/Compliance.htm">http://csr.asus.com/Compliance.htm</a> for information disclosure based on regulation requirements ASUS is complied with:

#### EU REACH and Article 33

Complying with the REACH (Registration, Evaluation, Authorisation, and Restriction of Chemicals) regulatory framework, we published the chemical substances in our products at ASUS REACH website at <a href="http://csr.asus.com/english/REACH.htm">http://csr.asus.com/english/REACH.htm</a>.

#### EU RoHS

This product complies with the EU RoHS Directive. For more details, see <a href="http://csr.asus.com/english/article.aspx?id=35">http://csr.asus.com/english/article.aspx?id=35</a>

#### Japan JIS-C-0950 Material Declarations

Information on Japan RoHS (JIS-C-0950) chemical disclosures is available on <a href="http://csr.asus.com/english/article.aspx?id=19">http://csr.asus.com/english/article.aspx?id=19</a>

#### India RoHS

This product complies with the "India E-Waste (Management) Rules, 2016" and prohibits use of lead, mercury, hexavalent chromium, polybrominated biphenyls (PBBs) and polybrominated diphenyl ethers (PBDEs) in concentrations exceeding 0.1% by weight in homogenous materials and 0.01% by weight in homogenous materials for cadmium, except for the exemptions listed in Schedule II of the Rule.

#### Vietnam RoHS

ASUS products sold in Vietnam, on or after September 23, 2011, meet the requirements of the Vietnam Circular 30/2011/TT-BCT.

Các sản phẩm ASUS bán tại Việt Nam, vào ngày 23 tháng 9 năm2011 trở về sau, đều phải đáp ứng các yêu cầu của Thông tư 30/2011/TT-BCT của Việt Nam.

#### Türkiye RoHS

AEEE Yönetmeliğine Uygundur

#### **ASUS Recycling/Takeback Services**

ASUS recycling and takeback programs come from our commitment to the highest standards for protecting our environment. We believe in providing solutions for you to be able to responsibly recycle our products, batteries, other components as well as the packaging materials. Please go to <a href="http://csr.asus.com/english/Takeback.htm">http://csr.asus.com/english/Takeback.htm</a> for detailed recycling information in different regions.

#### **Ecodesign Directive**

European Union announced a framework for the setting of ecodesign requirements for energy-related products (2009/125/EC). Specific Implementing Measures are aimed at improving environmental performance of specific products or across multiple product types. ASUS provides product information on the CSR website. The further information could be found at <a href="https://csr.asus.com/english/article.aspx?id=1555">https://csr.asus.com/english/article.aspx?id=1555</a>.

## Service and Support

Visit our multi-language website at https://www.asus.com/support/

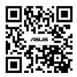